**Google** for Education

# Brukerhåndbok for Google Classroom

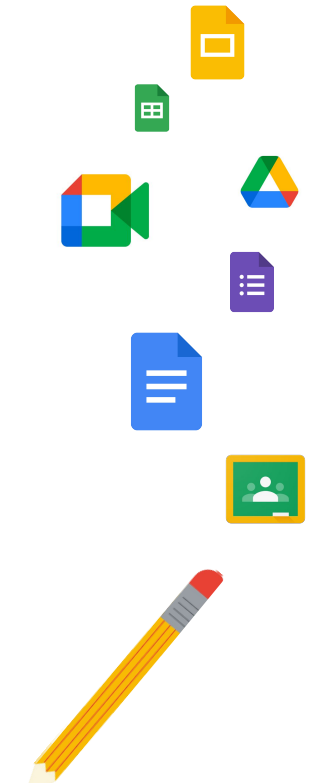

Oppdatert: mai 2022

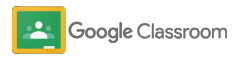

### Bruk denne trinnvise veiledningen for å komme i gang med Google Classroom

### 弫

#### [Administratorer](#page-4-0)

Finn ut hvordan du oppretter organisasjonsgrupper, angir tillatelser og bruker revisjonslogger og rapporter.

# Į

#### [Lærere](#page-29-0)

Forstå hvordan du konfigurerer kurs, organiserer kursarbeid, setter karakterer, gir utfyllende tilbakemeldinger med mer.

#### Er Classroom nytt for deg?

Kontakt en ekspert og finn ut mer [her](https://edu.google.com/products/classroom/).

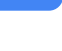

 $\overline{\mathbf{z}}$ 

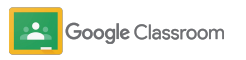

### Innhold

#### [Kom i gang](#page-5-0)

[Registrer deg for Google Workspace for](#page-6-0) **[Education](#page-6-0)** 

[Tilordne brukere og styr tilgang](#page-8-0)

[Bekreft lærere](#page-11-0)

[Endre brukerroller](#page-13-0)

[Angi tillatelser](#page-15-0)

#### [Slå på Google Meet](#page-17-0)

[Administrer innstillinger for foresatte](#page-20-0)

[Flere administratorressurser](#page-28-0)

[Koble Classroom til systemet for](#page-26-0)

[elevinformasjon](#page-26-0) for å eksportere karakterer

[Verktøy for synlighet og kontroll](#page-22-0) 

[Bruk revisjonslogger](#page-23-0)

[Se bruksrapporter](#page-24-0)

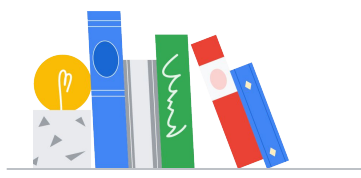

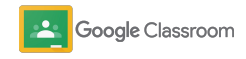

#### **Lærere**

[Opprett rubrikker](#page-44-0) 

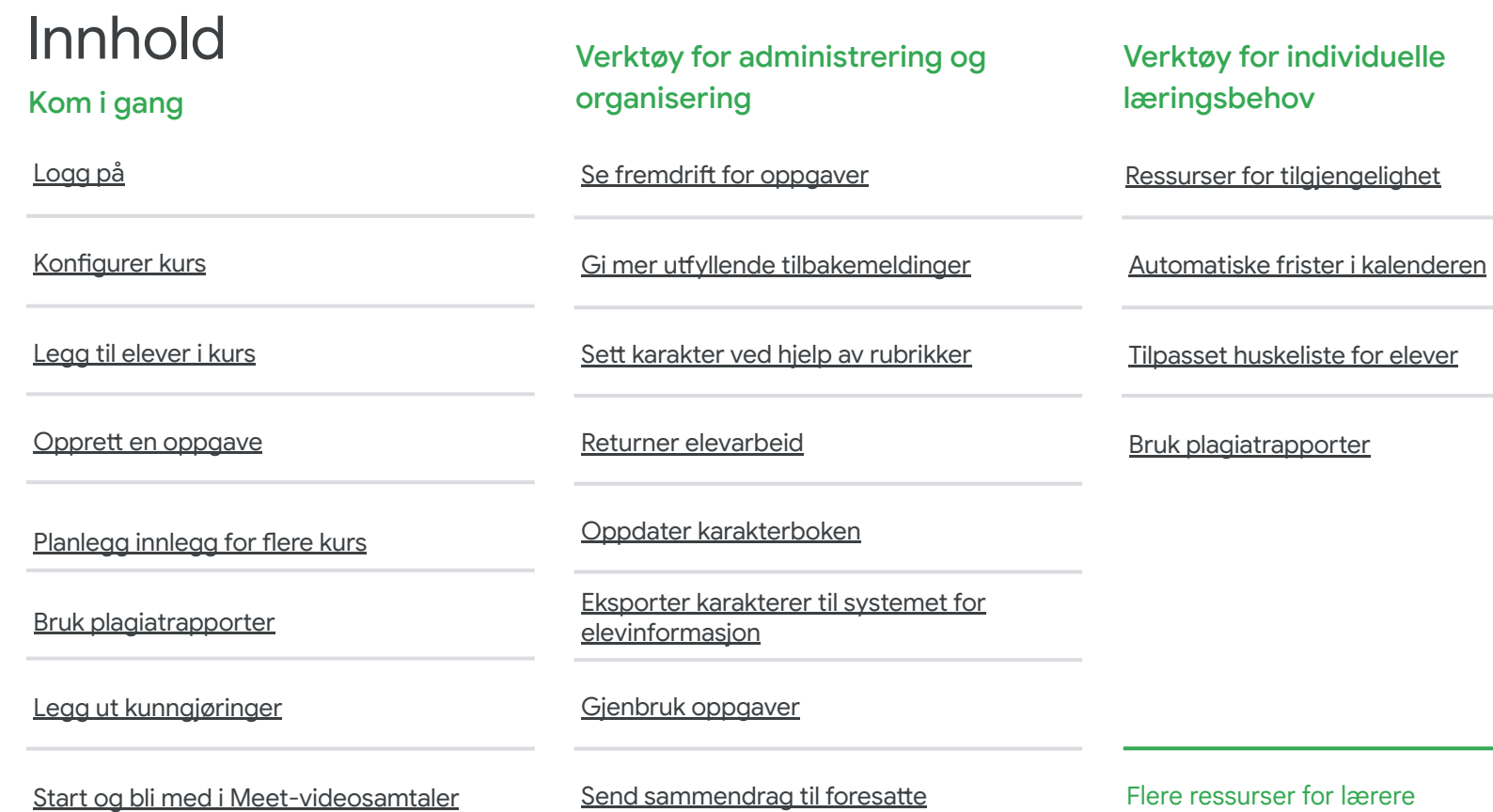

[automatisk](#page-61-0)

**Coogle Classroom** 

Beskyttet og konfidensielt

# <span id="page-4-0"></span>Administratorer

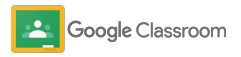

<span id="page-5-0"></span>**Administratorer** 

## Kom i gang

Konfigurer Classroom for lærestedet ditt. Tilpass tillatelser og brukerroller for mer omfattende administrering av skolefellesskapet.

Gå til [ressursene for Google](#page-28-0) [Classroom-administratorer](#page-28-0) for å finne ut mer om konfigurering av Google Workspace for Education, gå gjennom vanlige spørsmål og finne nyttige ressurser.

- ➔ **Registrer deg** for Google Workspace for Education for å aktivere Classroom.
- ➔ **Tilordne brukere** [og styr tilgang ved å opprette](#page-8-0)  [organisasjonsenheter og grupper.](#page-8-0)
- ➔ **[Bekreft lærere](#page-11-0)** [for å gi dem tilgang til mer](#page-11-0)  [funksjonalitet.](#page-11-0)
- ➔ **[Endre brukerroller](#page-13-0)** [for å sikre at brukere](#page-13-0)  [identifiseres på riktig måte.](#page-13-0)
- ➔ **[Angi tillatelser](#page-15-0)** [for domenet ditt for å bestemme](#page-15-0)  [hvem som kan opprette kurs.](#page-15-0)
- ➔ **[Slå på Google Meet](#page-17-0)** for bedre samarbeid.
- ➔ **[Administrer innstillinger for foresatte](#page-20-0)** for å bidra [til enklere kommunikasjon.](#page-20-0)

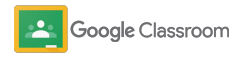

### <span id="page-6-0"></span>Sørg for at du er registrert for Google Workspace for Education

Vi anbefaler at du registrerer deg for Google Workspace for Education når du bruker Classroom. Da får du tilgang til sømløse integreringer med verktøy som Google Dokumenter, Google Meet, Gmail med mer. Classroom er allerede inkludert i Google Workspace for Education og fungerer med samarbeidsverktøyene i Google Workspace, slik at du raskt kan komme i gang med læringen og gi lærerne det de trenger.

Finn ut mer om de ulike utgavene av [Google](#page-71-0) enter the skytemaet. [Workspace for Education](#page-71-0) for å finne de riktige løsningene for lærestedet ditt.

#### $31$

1

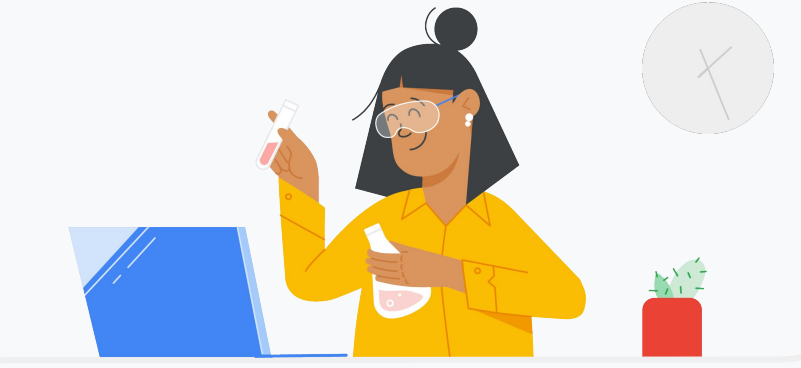

Har du ikke registrert deg for Google Workspace for Education ennå? Start nå.

Gå til [registreringssiden «Kom i gang med Google for Education»](https://edu.google.com/contact/) og fyll

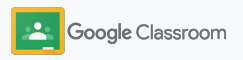

2

3

### Sørg for at du er registrert for Google Workspace for Education

- Gå gjennom samtykke- og avtalevilkårene for Google Workspace for Education for skoler, og klikk på **Godta og fortsett**.
- Når du har registrert deg, deler vi administrasjonskonsollen for Google Workspace med deg. Der kan du bekrefte at du eier domenet, og deretter konfigurere tjenester for brukerne.

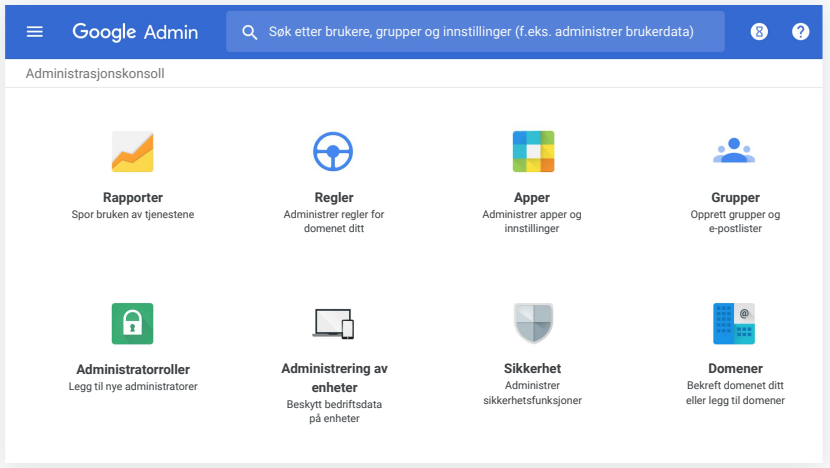

Gå til [brukerstøtten for Google Workspace-administratorer](https://support.google.com/a/answer/2856827?hl=en) for å finne ut mer.

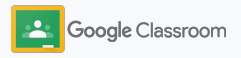

### <span id="page-8-0"></span>Tilordne brukere og styr tilgang

Når du har registrert deg for Google Workspace for Education og fått tilgang til administrasjonskonsollen for Google Workspace, kan administratorer gi deg tilgang til Google Classroom etter organisasjonsenhet eller gruppe, for å sikre at elever og lærere har tilgang til verktøyene de trenger.

[Finn ut mer](https://support.google.com/a/answer/4352075) om organisasjonsenheter og organisasjonsstruktur.

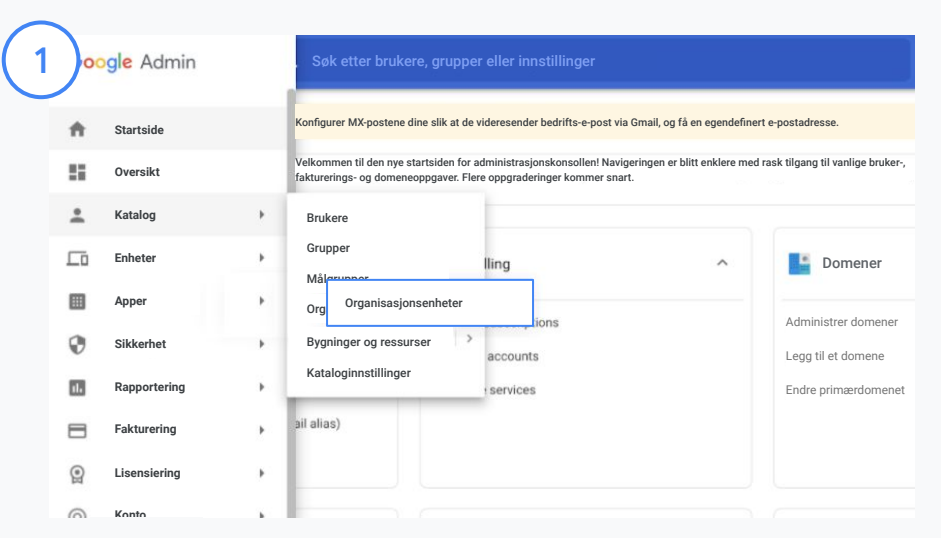

#### Opprett organisasjonsenheter

[Logg på](https://accounts.google.com/ServiceLogin/webreauth?continue=https%3A%2F%2Fadmin.google.com%2F&authuser=0&passive=3600&flowName=GlifWebSignIn&flowEntry=ServiceLogin) Google Administrasjonskonsoll.

Gå til menyen, velg Katalog, og klikk på Organisasjonsenheter.

Hold markøren over organisasjonen, og klikk på Opprett ny organisasjonsenhet.

Skriv inn et navn under Navn på organisasjonsenhet, og klikk på Opprett.

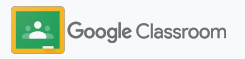

### Tilordne brukere og styr tilgang

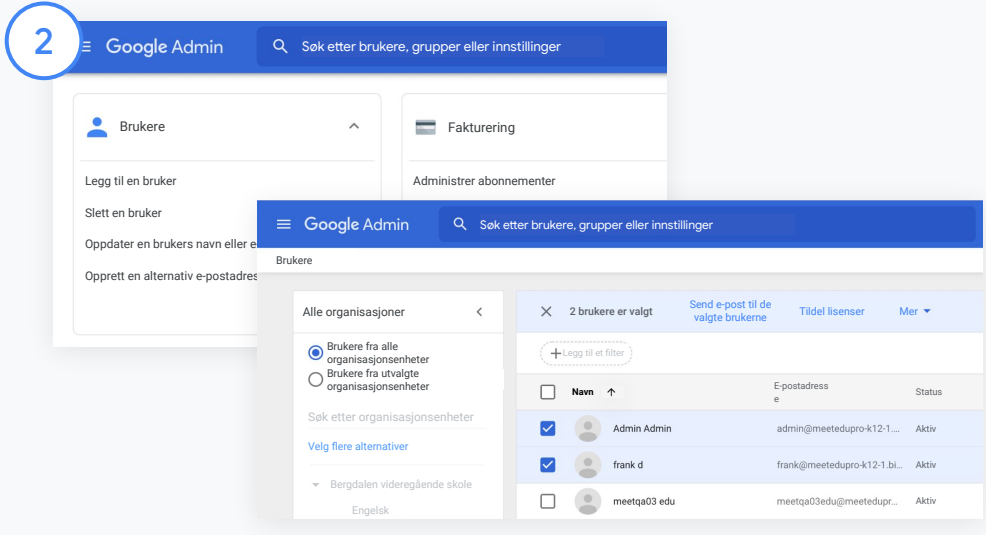

#### Legg til brukere i organisasjonsenheter

I administrasjonskonsollen går du til Brukere og klikker på organisasjonen brukerne er i nå.

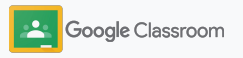

### Tilordne brukere og styr tilgang

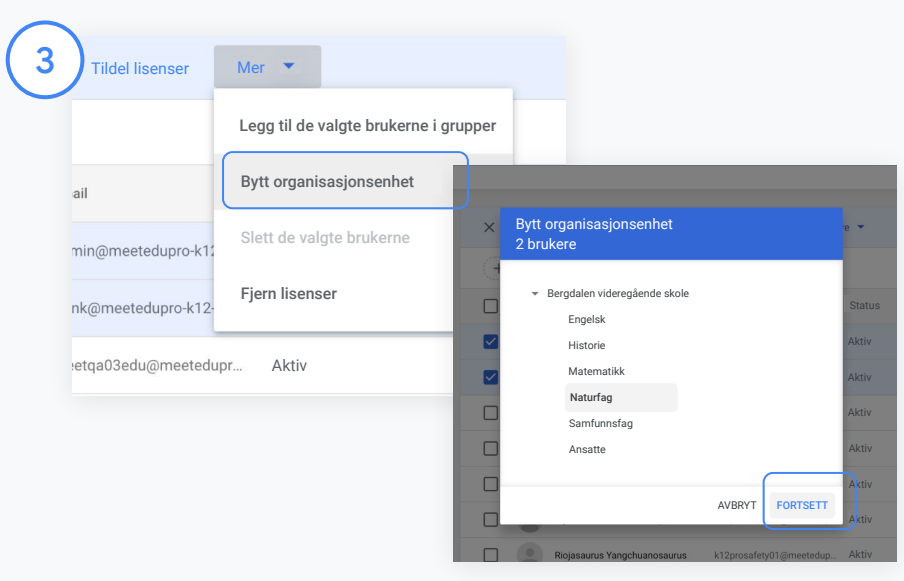

Øverst klikker du på Mer og velger Bytt organisasjonsenhet.

Velg den nye organisasjonen i dialogboksen, klikk på Fortsett, og velg Bytt.

Gi tilgang og slå Classroom-funksjoner av og på etter organisasjonsenhet eller gruppe.

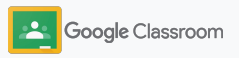

### <span id="page-11-0"></span>Bekreft lærere **Kom i gang**

Når brukere logger på Classroom for første gang, må de identifisere seg som lærere eller elever. Når lærere logger på, blir de automatisk lagt til i gruppen Classroom-lærere for godkjenning fra administrator.

Administratorer må bekrefte lærere for å gi dem lærertilgang til Classroom, slik at de kan konfigurere kurs, opprette oppgaver og kommunisere med foresatte.

[Finn ut mer](https://support.google.com/edu/classroom/answer/6071551?hl=en&ref_topic=6024979) i brukerstøtten.

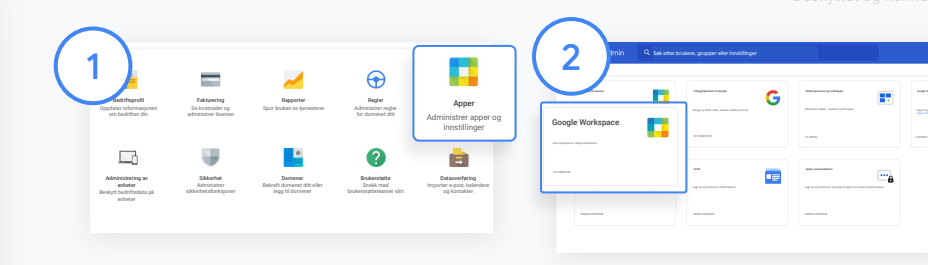

#### Bekreft lærere

I administrasjonskonsollen går du til Apper.

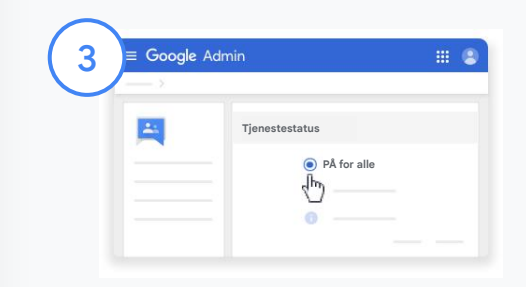

Klikk på Groups for Business, og velg deretter Endre tjenesten øverst til høyre på siden.

Velg På for alle for å slå på tjenesten, og klikk på Lagre.

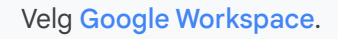

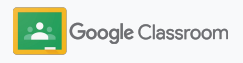

### Bekreft lærere

Åpne [Classroom-gruppen for lærere](https://classroom.google.com/teacher-group) i et nettleservindu. Under Folk klikker du på Ventende medlemmer.

 $\binom{5}{ }$ 

4

Merk av i boksen ved siden av brukerens navn, og klikk på Godkjenn søkeren eller Avvis søkeren.

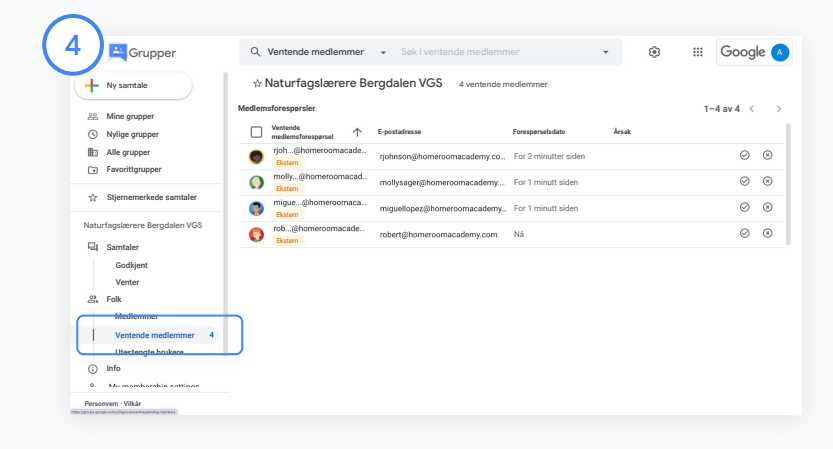

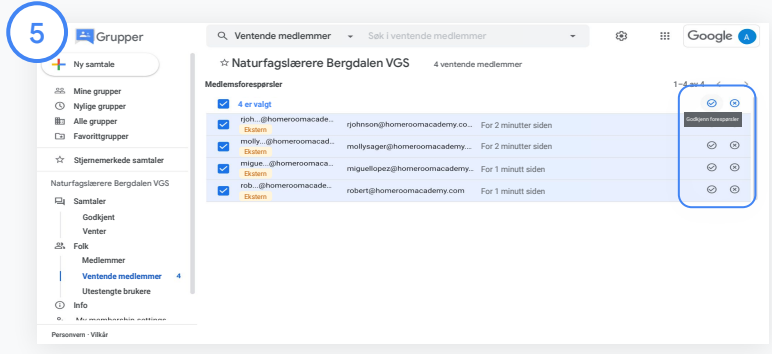

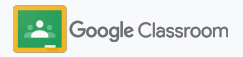

### <span id="page-13-0"></span>Endre brukerroller

I Classroom identifiseres brukere enten som lærere eller elever. Hvis det er nødvendig, kan administratorer endre en brukers rolle fra elev til lærer (eller motsatt) for å endre tillatelsesinnstillingene.

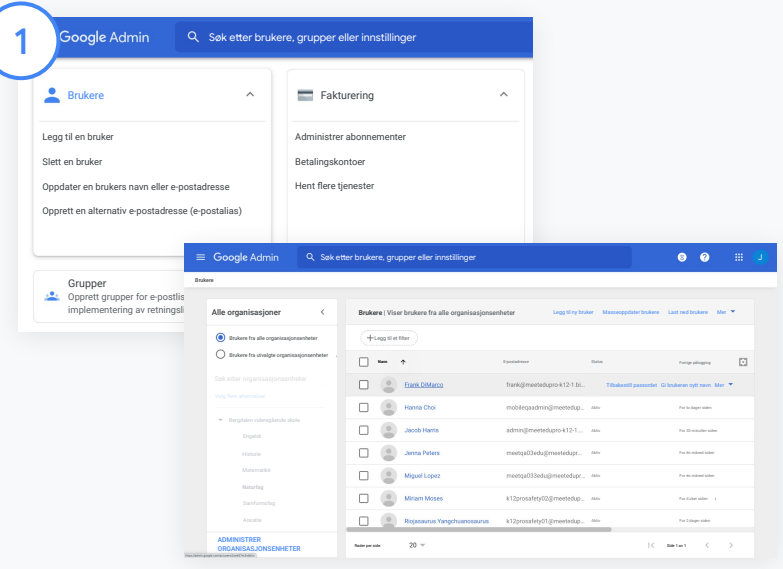

I administrasjonskonsollen går du til Brukere.

I Brukere-listen velger du brukerens navn for å åpne vedkommendes kontoside.

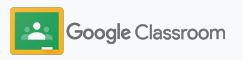

### Endre brukerroller

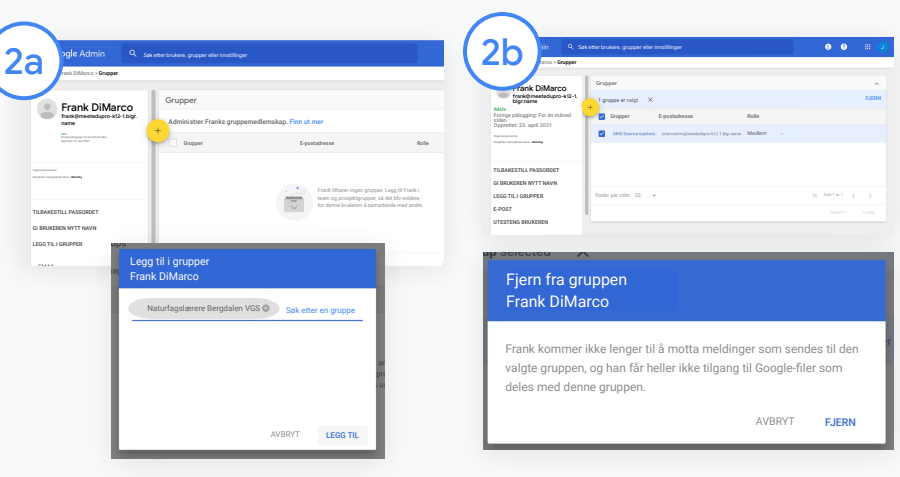

Klikk på Grupper, og velg Legg til + for å endre ønsket rolle.

Slik endrer du en brukers rolle fra elev til lærer:

- Klikk på Legg til, og skriv inn navnet på gruppen der du vil legge til brukeren. Når du skriver inn tekst, viser Classroom samsvarende grupper.
- Klikk på den aktuelle gruppen, og velg Legg til.

Slik endrer du en brukers rolle fra lærer til elev:

- $\bullet$  Merk av i boksen ved siden av navnet på lærergruppen, og klikk på Fjern til høyre.
- Klikk på Fjern på nytt.

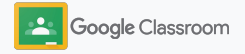

### <span id="page-15-0"></span>Angi tillatelser **Kom i gang**

Administrer rolletillatelser for skolens domene ved å konfigurere lærertillatelser. Med lærertillatelser kan lærerne opprette og administrere kurs.

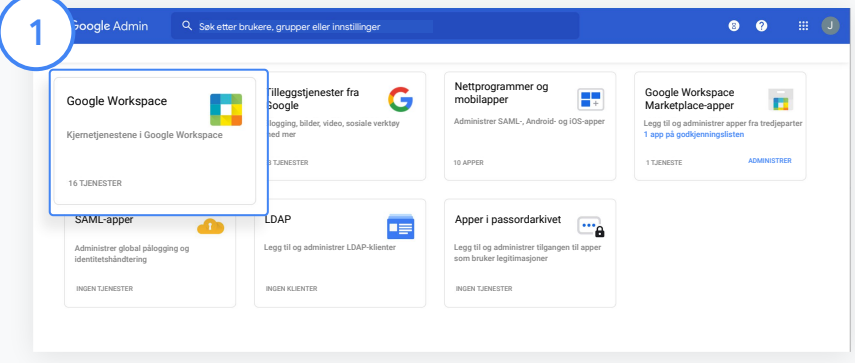

I administrasjonskonsollen går du til Apper og velger Google Workspace.

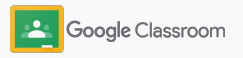

### Angi tillatelser **Kom i gang**

2

 $\left(3\right)$ 

4

I Google Workspace-grensesnittet velger du Classroom i listen over tjenester.

I Generelle innstillinger holder du markøren over Lærertillatelser og klikker på Endre.

Velg mellom:

- Alle på dette domenet (lærere og elever)
- Alle ventende og bekreftede lærere
- Kun bekreftede lærere (anbefalt)

Klikk på Lagre for å tillate oppretting av kurs basert på gruppen du har valgt ovenfor.

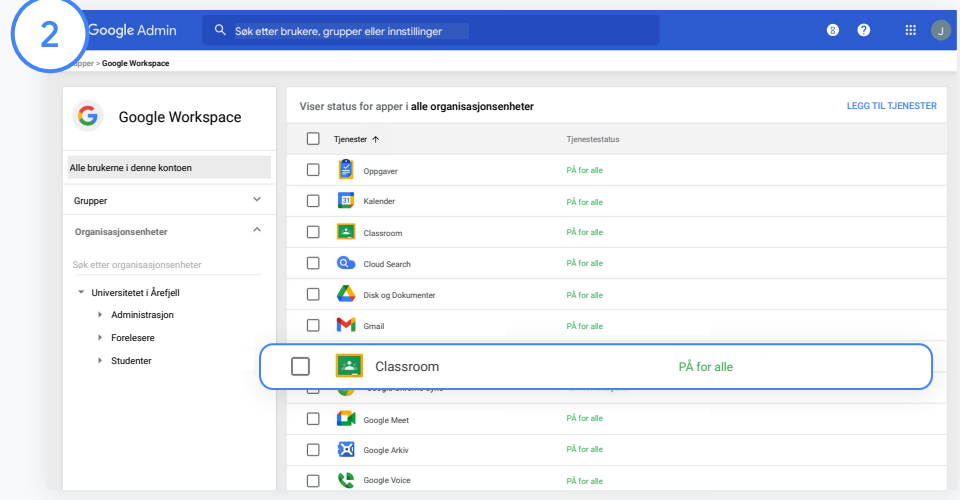

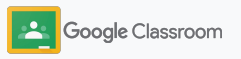

### <span id="page-17-0"></span>Slå på Google Meet

Konfigurer Meet – tilgjengelig direkte i Classroom, slik at lærerne kan starte større\* og tryggere videomøter.

I Classroom kan lærerne administrere, starte og bli med i Meet-videomøter som er dedikert for hver kurs, noe som gjør det enkelt og trygt for både lærerne og elevene å bli med.

\* Videokonferanser for opptil 100 brukere er tilgjengelig med Google Workspace for Education Fundamentals, for opptil 250 brukere med Teaching and Learning Upgrade og for opptil 500 brukere med Education Plus edition.

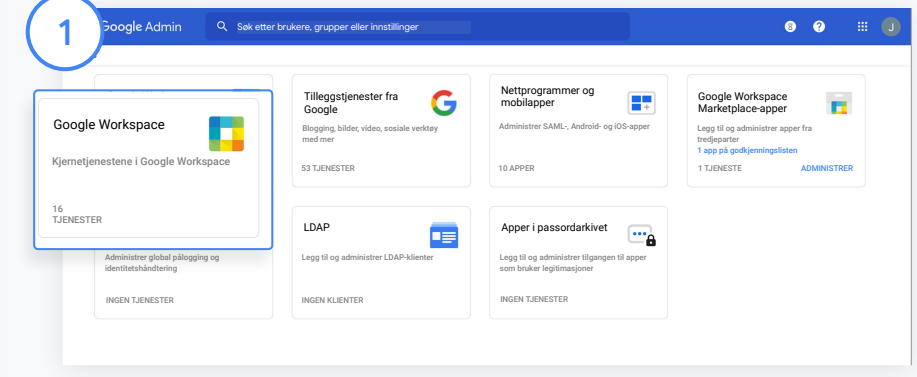

#### Slå på Google Meet

I administrasjonskonsollen klikker du på Apper og deretter på Google Workspace.

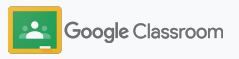

### Slå på Google Meet

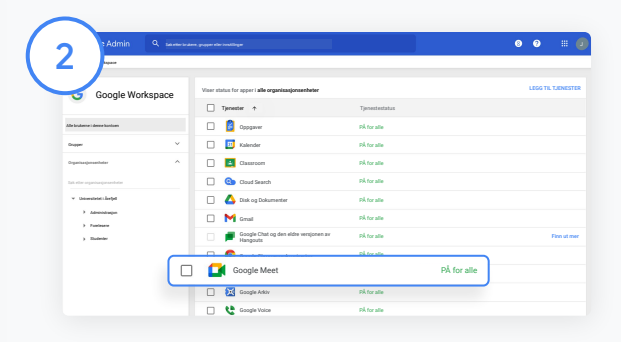

I Google Workspace-grensesnittet velger du Google Meet i listen over tjenester.

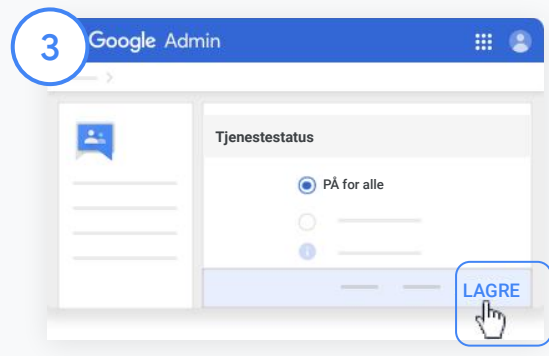

Ved siden av Tjenestestatus klikker du på nedoverpilen.

Velg På for alle eller Av for alle for å justere innstillingene for hele organisasjonen. Klikk deretter på Lagre.

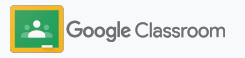

### Slå på Google Meet

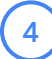

#### La brukerne opprette nye videomøter:

Via Meet i administrasjonskonsollen klikker du på Videoinnstillinger for Meet og velger ønsket organisasjonsenhet.

5

Velg Videoanrop, og merk av i boksen La brukerne utføre video- og taleanrop. Klikk på Lagre.

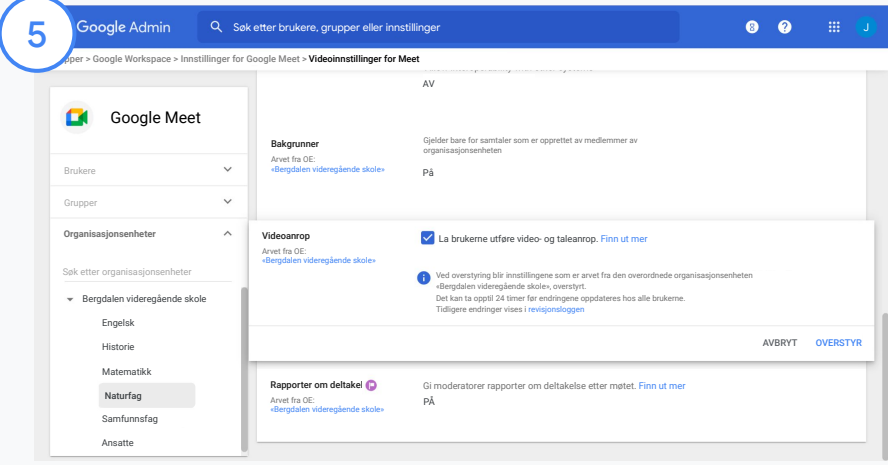

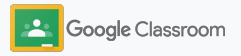

### <span id="page-20-0"></span>Administrer innstillinger for foresatte

Gi foresatte tillatelse til å holde øye med elevenes fremgang via automatiske sammendrag via e-post, og gi lærere tillatelse til å invitere eller fjerne foresatte.

Når sammendrag via e-post er slått på, blir foresatte tilknyttet elevene de er foresatte for, og de kan motta oppdateringer om elevenes prestasjoner, nye oppgaver, kommende frister og manglende arbeid.

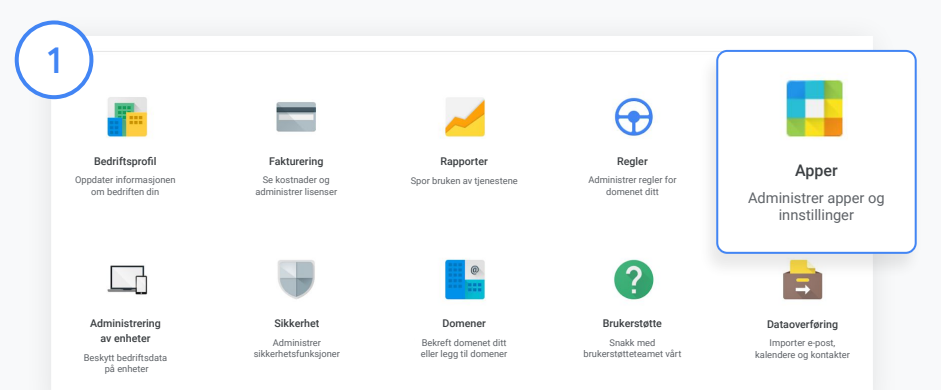

Slå på sammendrag til foresatte via e-post

I administrasjonskonsollen klikker du på Apper.

Gå til Google Workspace, og velg Classroom.

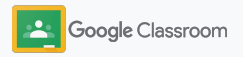

### Administrer innstillinger for foresatte

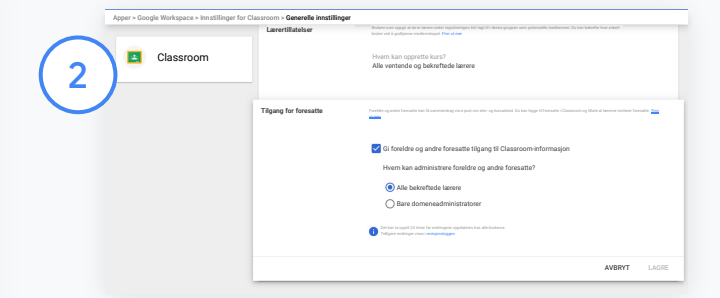

Klikk på Generelle innstillinger.

Under Tilgang for foresatte klikker du på Gi foreldre og andre foresatte tilgang til Classroom-informasjon.

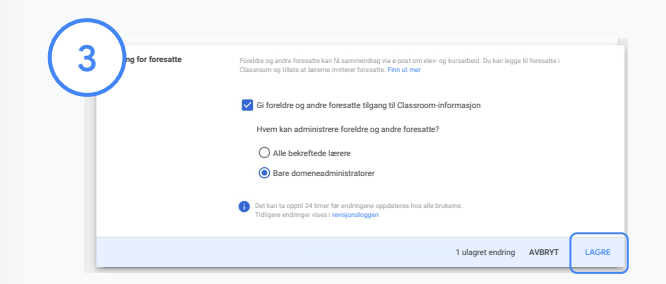

#### Administrer hvem som kan invitere og fjerne foresatte

I Generelle innstillinger velger du Tilgang for foresatte. Under Hvem kan administrere foreldre og andre foresatte? velger du mellom alternativene nedenfor og klikker på Lagre.

- Alle bekreftede lærere
- Bare domeneadministratorer

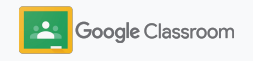

<span id="page-22-0"></span>**Administratorer** 

### Verktøy for synlighet og kontroll

Skap et sikkert miljø som kan tilpasses og vokse i takt med skolefellesskapets skiftende behov.

- ➔ [Se Classroom-revisjonslogger](#page-23-0) for å undersøke kritiske hendelser.
- ➔ [Se bruksrapporter](#page-24-0) for å holde øye med aktivitet og trender etter rolle.
- ➔ [Koble systemet for elevinformasjon](#page-26-0) til Classroom, slik at lærerne enkelt kan eksportere elevkarakterer.

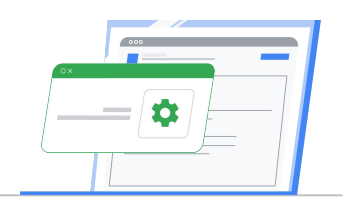

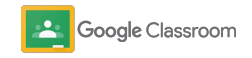

### <span id="page-23-0"></span>Se Classroomrevisjonslogger

Finn hendelser enkelt i Classroom via administrasjonskonsollen. Analyser hvem, hva, hvor og når ting skjer i Classroom.

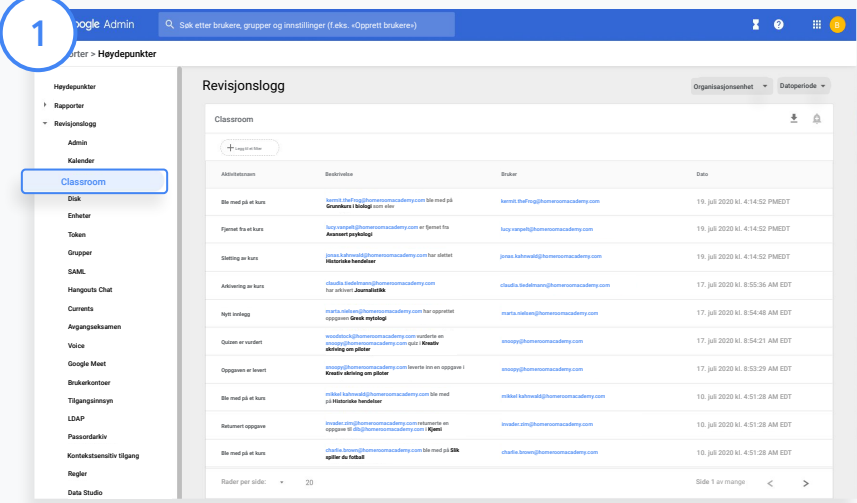

I administrasjonskonsollen går du til Rapporter, og til venstre under Revisjonslogg klikker du på Classroom.

Finn det du trenger, og søk etter hendelse, hendelsesbeskrivelse, bruker og tidsstempel.

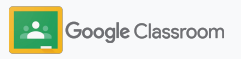

### <span id="page-24-0"></span>Se bruksrapporter

Forstå brukstrender og hold oversikt over skolens brukeraktivitet i Classroom. Du kan for eksempel se antallet aktive kurs samt innlegg som er opprettet av lærere og elever, eller du kan undersøke problemer – for eksempel hvem som har slettet elever eller kurs.

I en rapport kan du

- justere filtre for å klassifisere datasettet enda mer
- laste ned en rapport om rapportering og distribuering

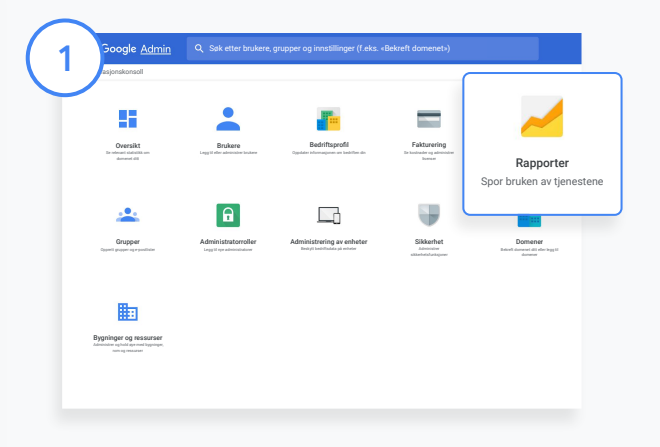

2

Åpne en Classroom-rapport I administrasjonskonsollen går du til Rapporter. Til venstre under Apprapporter klikker du på Classroom.

Rull og pek på et diagram for å se statistikk etter dato.

Nederst i Opprettede innlegg merker du av eller fjerner avmerkingen for å sortere etter lærere eller elever.

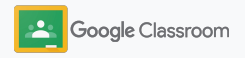

### Se bruksrapporter

#### Se bruksdata etter bruker

I Rapporter velger du Brukerrapporter og klikker på Appbruk.

### 4

3

#### Velg Legg til et filter, og klikk deretter på Brukernavn.

Skriv inn brukerens navn eller e-postadresse, og klikk på brukerens navn i listen for å se bruk.

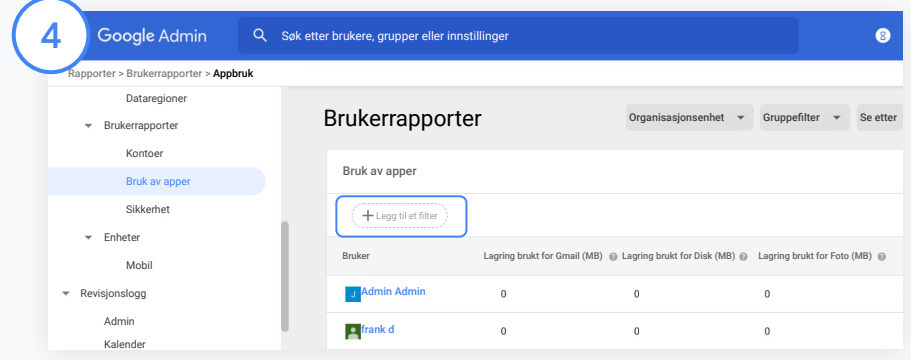

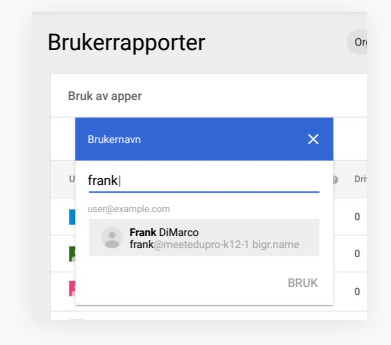

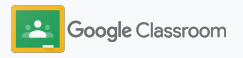

### <span id="page-26-0"></span>Koble Classroom til systemet for elevinformasjon for å eksportere karakterer

Integrer Classroom i skolens system for elevinformasjon mer sømløst, slik at lærerne kan tilknytte og fjerne tilknytningen til kurs samt eksportere poengsummer og manglende oppgaver fra karakterboken.

Eksport til systemer for elevinformasjon er tilgjengelig for disse partnerne\* med One Roster API:

- Infinite Campus-brukere med Campus Learning-lisens
- Brukere som har Skyward versjon 2.0 og LMS API-lisens
- Brukere som har Follet Aspen versjon 6.2 eller nyere

Gå til brukerstøtten for Classroom for å [finne ut mer.](https://support.google.com/edu/classroom/answer/9356588?hl=en&ref_topic=10301938#zippy=)

Først finner du [OAuth-legitimasjonen din](https://support.google.com/edu/classroom/answer/9356588?hl=en&ref_topic=10301938#zippy=%2Cconnect-classroom-to-infinite-campus%2Cconnect-classroom-to-skyward) i systemet for elevinformasjon.

1

Koble Classroom til systemet for elevinformasjon ved å gå til [classroom.google.com/admin](https://classroom.google.com/admin).

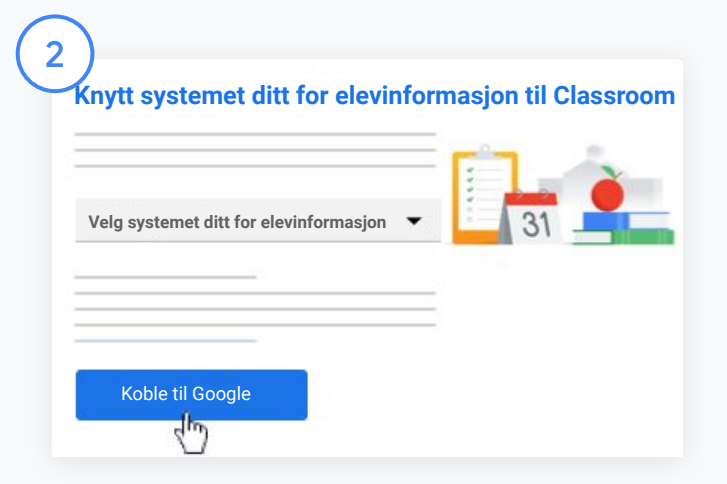

Ved siden av «Velg systemet ditt for elevinformasjon» klikker du på rullegardinpilen og velger leverandøren av systemet for elevinformasjon. Klikk på Koble til Google.

\* Foreløpig tilgjengelig i noen regioner

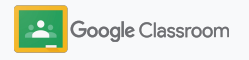

### Koble Classroom til systemet for elevinformasjon for å eksportere karakterer

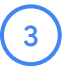

Under «Konfigurering av system for elevinformasjon» klikker du på Koble til.

Skriv inn OAuth-legitimasjonen (vertsnettadressen, tilgangsnøkkelen, hemmelig kode).

#### Klikk på Godkjenn.

5

6

4

Under «Lærertillatelser» merker du av i boksen ved siden av «Slå på eksport av kursarbeid og karakterer».

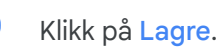

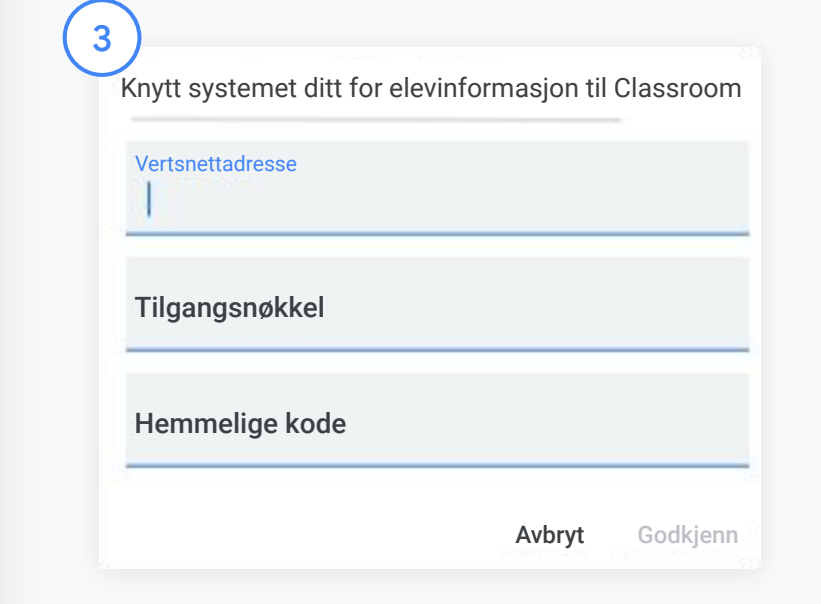

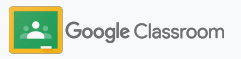

### <span id="page-28-0"></span>Ressurser for Google Classroom-administratorer

I tillegg til denne veiledningen kan du ta en titt på andre ressurser som er laget for å hjelpe administratorer med å få utbytte av Classroom.

### Er Google Workspace nytt for deg?

G

Velkommen! Finn ut mer ved å gå gjennom [vanlige spørsmål](#page-72-0) om Google Workspace for Education, og kom i gang med [hurtigstartveiledningen for](https://docs.google.com/document/d/1iSAa1EGbR7t3inUBkkANeY8qKMT9ROWZeTh2V8Cmfi8/edit#heading=h.ypeyiym9leg3) [IT-konfigurering.](https://docs.google.com/document/d/1iSAa1EGbR7t3inUBkkANeY8qKMT9ROWZeTh2V8Cmfi8/edit#heading=h.ypeyiym9leg3)

Gi elevene og lærerne det de trenger

 $\overline{\phantom{a}}$ 

Bruk [Lærersenteret](https://teachercenter.withgoogle.com/), [Undervis](https://teachfromhome.google/intl/en/) [hvor som helst](https://teachfromhome.google/intl/en/) og [Læring](https://learnathome.withyoutube.com/) for å få mest mulig ut av Google Workspace for Education og Classroom.

#### Hold kontakten

Hold deg oppdatert om siste nytt og oppdateringer fra Google på [The Keyword](https://www.blog.google/) og [Google Workspace](https://gsuiteupdates.googleblog.com/) [Updates-bloggen](https://gsuiteupdates.googleblog.com/).

### 67

#### Trenger du hjelp?

Brukerstøtte via telefon, e-post og nettet er tilgjengelig for alle Google Workspace for Education-utgaver. Gå til [brukerstøtten for](https://support.google.com/a#topic=4388346) [administratorer,](https://support.google.com/a#topic=4388346) [brukerstøtten](https://support.google.com/edu/answer/9804057) [for Google for Education](https://support.google.com/edu/answer/9804057) og [partnerkatalogen.](https://edudirectory.withgoogle.com/)

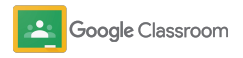

Beskyttet og konfidensielt

# <span id="page-29-0"></span>Lærere

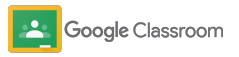

Classroom er en alt-i-ett-løsning for undervisning og læring. Den er intuitiv og enkel å bruke, og du kan komme raskt i gang.

- <span id="page-30-0"></span>**Lærere Lærere Lærere Lærere [Logg på](#page-31-0)** for å komme i gang med Classroom, og gå til [Lærersenteret](https://edu.google.com/teacher-center/products/classroom/?modal_active=none) for å lære det grunnleggende.
	- ➔ **[Konfigurer kurs](#page-32-0)** og hold oversikt over kommunikasjon samlet på ett sted.
	- ➔ **[Legg til elever i kurs](#page-33-0)** ved å sende dem en link.
	- ➔ **[Opprett oppgaver](#page-34-0)** og del dem med flere kurs.
	- ➔ **[Planlegg innlegg for flere kurs](#page-38-0)** samtidig.
	- ➔ **[Bruk plagiatrapporter](#page-39-0)** for å tilrettelegge for kritisk tenkning.
	- ➔ **[Legg ut kunngjøringer](#page-41-0)** i kursstrømmer.
	- ➔ **[Start og bli med i](#page-42-0)** Meet-videosamtaler.
	- ➔ **[Opprett rubrikker](#page-44-0)** for å sikre at karaktersettingen blir konsekvent og oversiktlig.

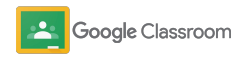

### <span id="page-31-0"></span>Logg på **Kom i gang**

Det er enkelt å komme i gang med Classroom: Bare logg på, så kan du begynne å administrere kursene dine i dag.

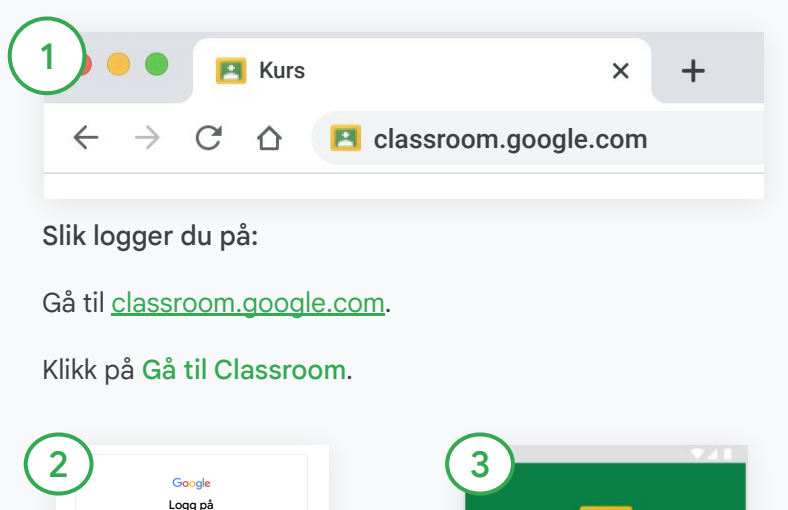

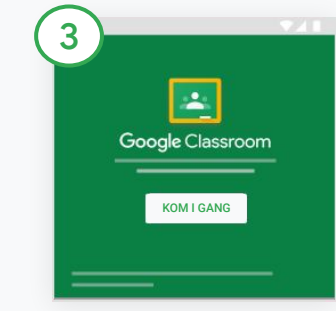

Skriv inn skolens e-postadresse (den ser slik ut [du@skolendin.no](mailto:you@yourschool.com)), og klikk på Neste.

Bruk Google-kontoen din

Norsk Hjelp Personvern Vilkår

Tilhører denne datamaskinen noen andre? Bruk gjestemodus til å logge på privat. Finn ut mer

**E-post eller telefon lærer@skole.no|**

**Opprett konto**

**Har du glemt e-postadressen?**

Skriv inn passordet ditt, og klikk på Neste.

Hvis du bruker en Google Workspace-konto, klikker du på Jeg er lærer.

Klikk på Kom i gang.

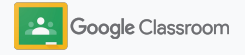

### <span id="page-32-0"></span>Konfigurer kurs **Kom i gang**

Opprett kurs for å tildele arbeid og legge ut kunngjøringer til elevene.

Spar tid ved å opprette og administrere flere kurs fra ett sted.

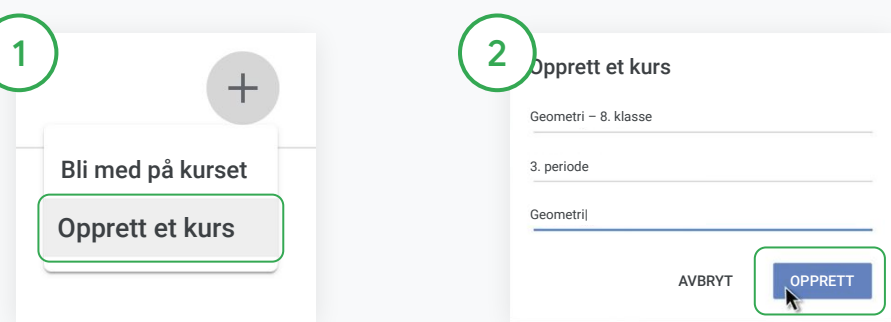

#### Opprett kurs

I Classroom åpner du Kurs-siden og klikker på Legg  $til +$  øverst til høyre.

Velg Opprett et kurs.

Skriv inn navnet på kurset og informasjon om det (økt, klassetrinn, rom osv.).

Klikk på Opprett.

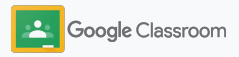

### <span id="page-33-0"></span>Legg til elever i kurs

Inviter elever til å registrere seg for kurset ditt med noen få klikk. Vi viser deg de vanligste måtene å legge til elever på.

Hvis elevene har problemer med å bli med, kan du sende kurslinker på nytt, eller du kan dele en enkel veiledning om hvordan de kan [bli med på et kurs som elev.](https://support.google.com/edu/classroom/answer/6020297#zippy=%2Ci-forgot-or-lost-the-class-code%2Cmy-class-code-doesnt-work)

[Finn ut mer](https://support.google.com/edu/classroom/answer/6020282#zippy=%2Cinvite-students-with-an-invite-link%2Cinvite-students-with-a-class-code) om hvordan du legger til elever i kurs.

Skoler som bruker Education Plus, kan integrere Classroom med systemet for elevinformasjon for å få automatisk konfigurering og synkronisering av kurs.

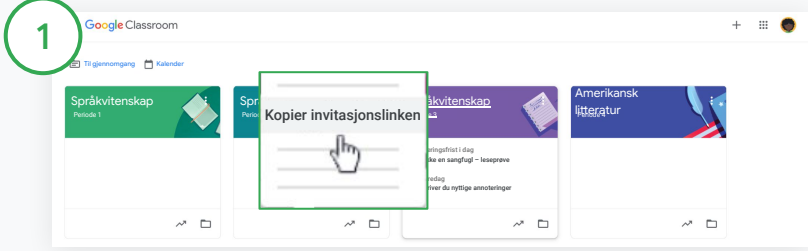

Legg til elever ved hjelp av en invitasjonslink

I Classroom velger du kurskortet og klikker på Mer $\equiv$ .

Velg Kopier invitasjonslinken, og del den klikkbare linken med elevene via e-post.

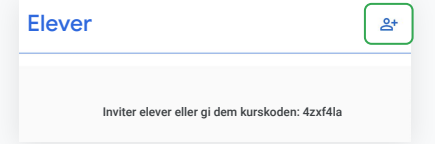

Eller legg til elever ved hjelp av en unik kurskode Velg kurset ditt, og klikk på Innstillinger for å vise kurskoden. Del koden med elevene, og be dem om å gjøre dette:

- Gå til Kurs-siden på [classroom.google.com](https://classroom.google.com/).
- Klikk på Legg til  $+$ , og velg Bli med på kurset.
- Elevene må skrive inn koden og klikke på Bli med.

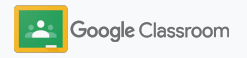

### <span id="page-34-0"></span>Opprett en oppgave

Opprett mer effektive arbeidsflyter når du tildeler kursarbeid. I oppgaver kan du blant annet spesifisere frister og poengverdier, legge til vedlegg og rubrikker og kjøre plagiatrapporter.

Du kan også lagre oppgaver til senere og dele dem med flere kurs eller elever.

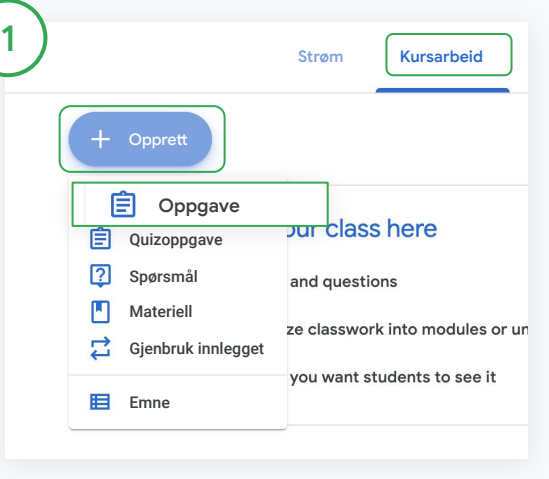

#### Opprett en oppgave

I Classroom klikker du på kurset som oppgaven hører til, og velger Kursarbeid.

Øverst klikker du på Opprett og velger Oppgave.

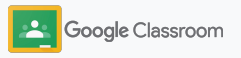

### Opprett en oppgave

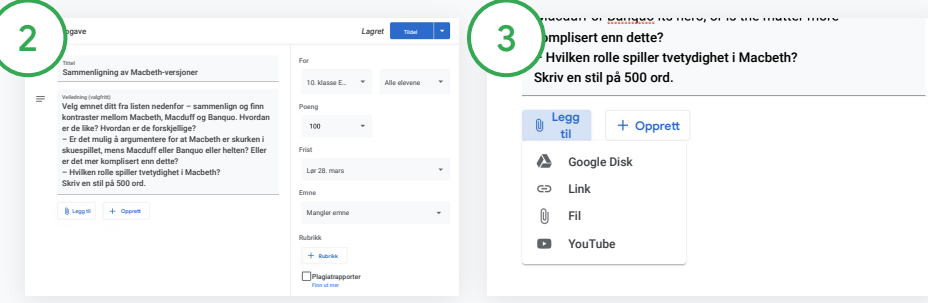

#### Legg til detaljer

I oppgaven skriver du inn tittelen, veiledningen og

oppgavedetaljene, inkludert karakterkategori, poengverdi, frist og emne.

Under «For»-kategorien velger du om du vil legge den ut til flere kurs eller enkeltelever.

#### Legg til materiell

I oppgaven legger du til relevante vedlegg. Klikk på Legg til, og velg mellom Google Disk, Link, Fil og YouTube

Eventuelt kan du klikke på Opprett for å legge til et nytt vedlegg.

Velg og filen, og klikk på Last opp eller Legg til.

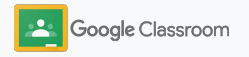
### Opprett en oppgave

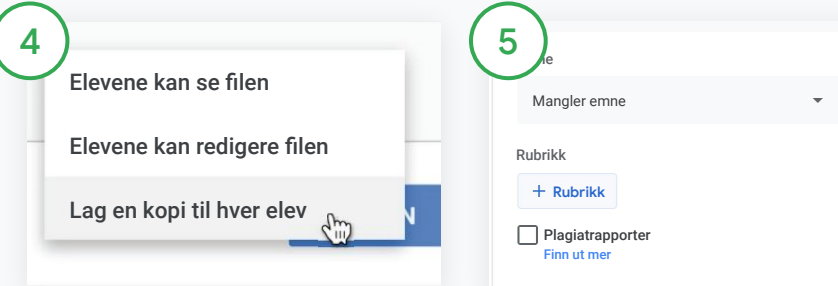

Ved siden av vedlegget klikker du på nedoverpilen og velger et alternativ for hva elevene skal kunne gjøre med vedlegget:

- Elevene kan se filen: bruk når filen kun er ment som referanse
- Elevene kan redigere filen: bruk når elevene skal samarbeide i den samme filen
- Lag en kopi til hver elev: bruk når elevene skal jobbe på egenhånd med kopier av den samme filen

#### Legg til rubrikker

I oppgaven klikker du på Rubrikk + og velger enten Opprett rubrikk, Gjenbruk rubrikken eller Importer fra Regneark.

Finn ut mer om hvordan du [oppretter rubrikker](#page-44-0).

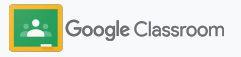

### Opprett en oppgave

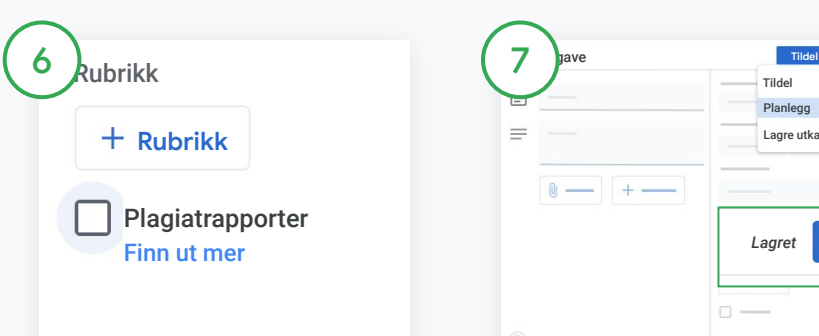

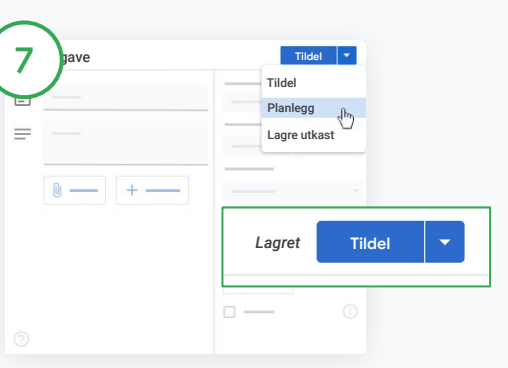

#### Slå på plagiatrapporter

I oppgaven klikker du på Plagiatrapporter-boksen for å se etter plagiering automatisk når elevene sender inn oppgaver.

Finn ut mer om hvordan du kjører [plagiatrapporter](#page-39-0).

Velg når du vil legge ut oppgaver

- Øyeblikkelig: Klikk på Tildel for å legge ut oppgaven nå.
- Planlegg: Ved siden av Tildel klikker du på Planlegg og velger en dato og et klokkeslett. Trykk på Planlegg igjen for å lagre.
- Lagre til senere: Ved siden av Tildel klikker du på Lagre utkast. Du kan åpne og endre oppgaveutkast på Kursarbeid-siden.

Klikk på Tildel.

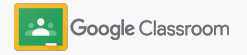

### Planlegg innlegg og oppgaver for flere kurs

Du kan enkelt tildele kursarbeid til flere kurs samtidig.\*

Når du har planlagt en oppgave, kan du redigere oppgaven i hvert kurs.

\* Tilgjengelig i nettversjonen av Google Classroom.

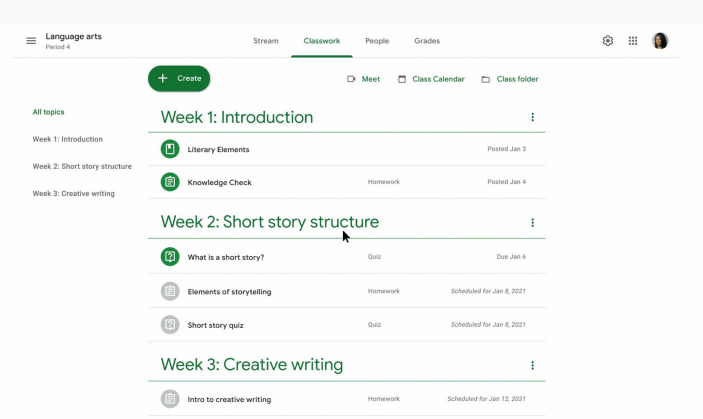

#### Opprett en oppgave

1

[Følg veiledningen](#page-34-0) for hvordan du oppretter oppgavedetaljene, for eksempel emne, frist og publiseringsdato.

På Strøm-siden klikker du på Del noe med kurset ditt og skriver inn kunngjøringen øverst.

Velg hvilke kurs som skal motta innlegget

Velg mellom

- å publisere umiddelbart
- å publisere på et bestemt tidspunkt
- å lagre som utkast

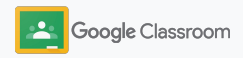

# <span id="page-39-0"></span>Bruk plagiatrapporter

Med plagiatrapporter kan du bruke Google Søk når du tildeler oppgaver og setter karakterer. Når du tildeler arbeid, kan du slå på plagiatrapporter. Når elevene sender inn arbeid, fremhever plagiatrapporter tekst mot milliarder av sider i Google Søk-indeksen som elevene har brukt uten å oppgi kilder. Slå på plagiatrapporter

[Se videoen](https://www.youtube.com/watch?v=Iw0T0uotAE8) for å finne ut mer.

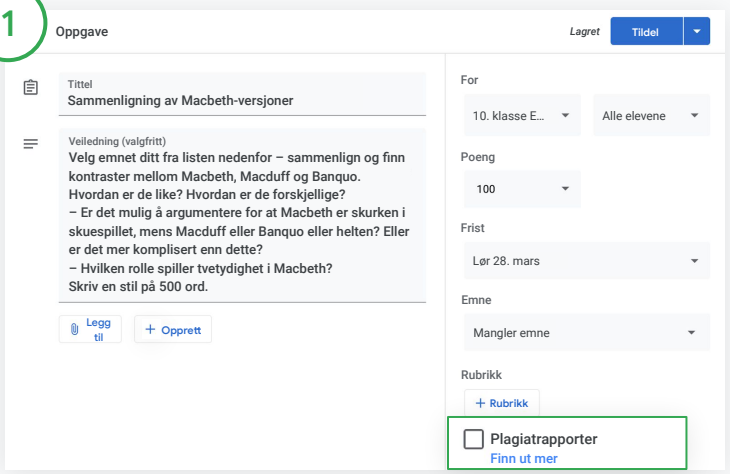

I en oppgave klikker du på Plagiatrapporter og velger Tildel for å dele med elevene.

[Elevene kan kjøre plagiatrapporter](#page-68-0) i arbeidet sitt i Google Dokumenter, Regneark og Microsoft Word for å identifisere innhold med mangelfull kildehenvisning og gjøre endringer. Når oppgavene er sendt inn, ser Classroom automatisk etter plagiering og sender resultatene til lærerne.

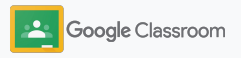

### Bruk plagiatrapporter

#### Se rapporten

2

3

I en oppgave klikker du på bryteren for å slå den på  $\bullet$  ved siden av x sitater for å se fremhevede samsvar fra nettet.

Se potensielle markeringer som antall eller prosent. En link til den eksterne kilden er tilgjengelig for merkede tekststykker.

Respond to each of the Critical Thinking questions on page 24 in Chapter 1 of your book. In your response, type each question first and then answer it. Answer each question in detail using correct grammar, spelling, punctuation, and capitalization. Create your response in one of two ways: **See full instructions** Your files Armie\_Harper\_C  $\times$ Run originality reports? 3 of 3 runs remaining for this assignment Create Cancel Run Run originality repo Rubric  $145$   $\frac{4}{11}$ Concept development  $110 \times$ 

Total points 100 Due date Dec 16, 5:00 PM

Lærerne kan kjøre plagiatrapporter kostnadsfritt for opptil 5 oppgaver per kurs.\* Elevene kan kjøre plagiatrapporter opptil 3 ganger.

\* For lærere som bruker Google Workspace for Education Fundamentals. Hvis du registrerer deg for Teaching and Learning Upgrade eller Google Workspace for Education Plus, får du ubegrenset med plagiatrapporter.

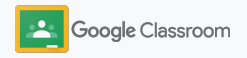

Avbryt Legg ut

### Legg ut kunngjøringer **Kom i gang**

Gi elevene påminnelser ved å legge ut kunngjøringer i kursstrømmen.

Gå til [brukerstøtten](https://support.google.com/edu/classroom/answer/6020270?hl=en&ref_topic=6024979#zippy=%2Cadd-a-class-comment-to-an-announcement) for å finne ut mer om administrering og formatering av kunngjøringer.

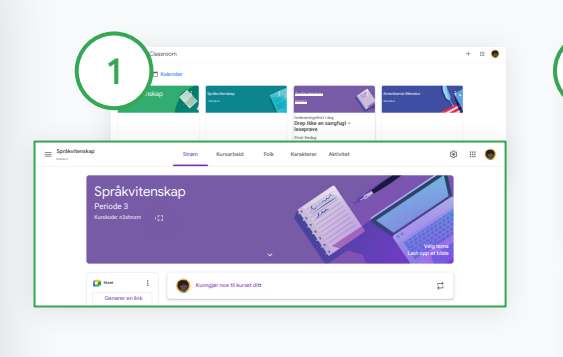

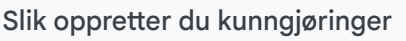

I Classroom klikker du på kurset du vil legge ut kunngjøringen i.

På Strøm-siden klikker du på Del noe med kurset ditt og skriver inn kunngjøringen øverst.

### Velg hvem du vil dele kunngjøringer med

Alle elevene

Alle elevene Rajen Agarwal

plenty of supscreen

bring your readers and wear plenty of sunscreen

For

Språkvitenskap

Hey class Let's have class a

 $2$  Skap  $\sim$  Alle elevene Språkvitenskap Språkvitenskap Periode 1 Språkvitenskap Periode 2 Amerikansk litterat… Avansert engelsk litterat…

Legg til Tillegg Avbryt Legg ut

B  $I \subseteq \Xi$   $\mathcal{R}$ 

I kunngjøringen klikker du på rullegardinpilen ved siden av «For» og velger kursene du vil inkludere.

Eventuelt kan du legge den ut til enkeltelever. I kunngjøringen klikker du på Alle elever og deretter på navnene til elevene for å velge dem.

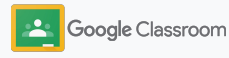

## Start og bli med i Meet-videosamtaler

Kontakt elevene dine gjennom enkle, pålitelige og sikre videokonferanser. Google Meet er innebygd i Classroom, slik at du kan administrere, starte og bli i videomøter som er dedikert for hvert kurs, med enkel tilgang på hver side av kursstrømmen.

Alle Meet-linker som opprettes i Classroom, er linker med kallenavn som du og elevene kan bruke til alle kursmøtene. Elevene viderekobles til et venterom inntil læreren eller medlæreren blir med. Elever som ikke står på klasselisten, må be om få bli med.

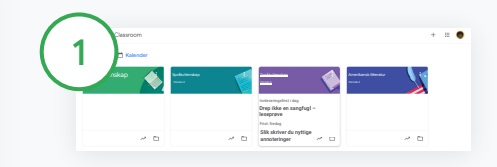

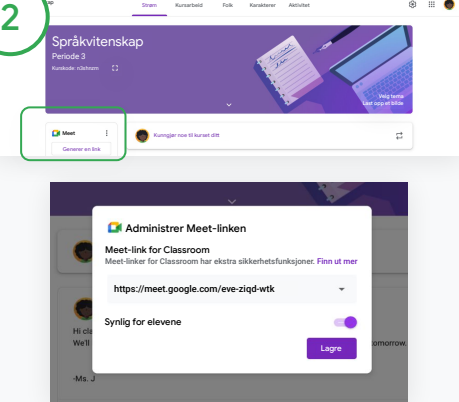

Opprett egne Meet-linker for kurs I Classroom klikker du på kurset.

Under Meet klikker du på Generer en link.

(Eller klikk på Innstillinger **to**. Så går du til Generelt og klikker på Generer en Meet-link.)

Det genereres en Meet-link for kurset. Velg Lagre.

Hvis du gjør Meet-linken synlig for elevene, vises den i kursstrømmen deres slik at de enkelt kan bli med i møter og gjenbruke linken.

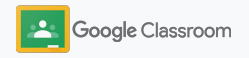

### Start og bli med i Meet-videosamtaler

Gå til [brukerstøtten](https://support.google.com/edu/classroom/answer/9776888?hl=en&ref_topic=9049835#zippy=) for å finne ut mer om anbefalte fremgangsmåter, andre Meet-funksjoner og -kontroller og hvordan du administrerer elever.

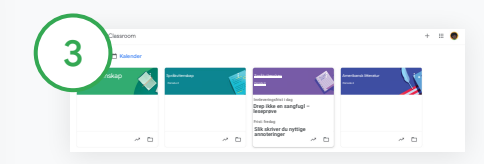

Start videomøter i Classroom

Klikk på kurset du vil velge.

Gjør ett av følgende:

- Til venstre for Strøm-siden, under Meet, klikker du på Bli med.
- Øverst på Kursarbeid-siden klikker du på Meet.
- Klikk på linken til videomøtet for kurset i en oppgave eller et spørsmål.

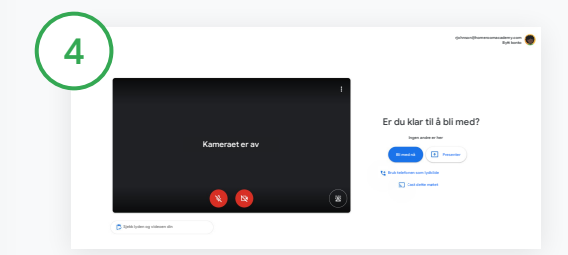

Gå til Meet, og sjekk at du er logget på med Classroom-kontoen din, før du blir med i møtet.

Hvis du ikke er det, klikker du på Bytt konto og logger på Classroom-kontoen. Klikk på Bli med nå.

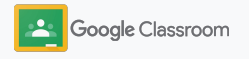

### <span id="page-44-0"></span>Opprett rubrikker **Kom i gang**

Opprett, gjenbruk og beregn karakterer automatisk med rubrikker i enkeltoppgaver.

Rubrikker kan lagres som utkast for fremtidig bruk, og de kan eksporteres, importeres og

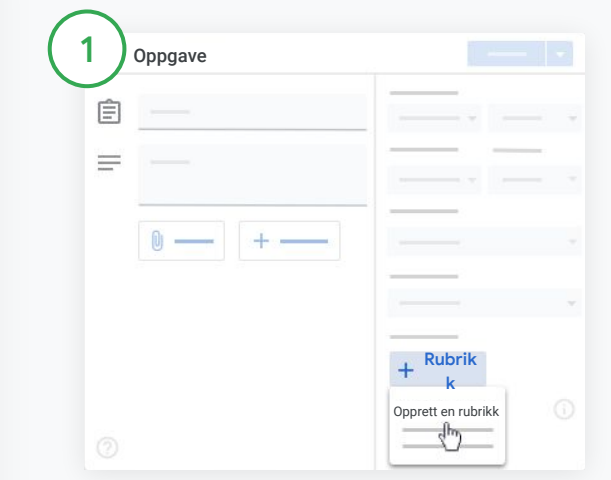

deles med andre lærere for å spare tid. I Classroom klikker du på kurset og velger Kursarbeid. Opprett en oppgave med en tittel, klikk på Rubrikk og deretter på Opprett en rubrikk.

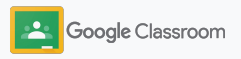

## Opprett rubrikker

2

3

Skriv inn rubrikkdetaljene:

Navn på kriterium – karakterbedømmelsen (f.eks. grammatikk, teamarbeid)

Poeng – antall poeng som er gitt

Nivåtittel – navnet på prestasjonsnivået (f.eks. utmerket, svært godt)

Beskrivelse – nivåforventningene

Klikk på Lagre.

Gå til [brukerstøtten](https://support.google.com/edu/classroom/answer/9335069?hl=en&ref_topic=9049978#zippy=%2Ccreate-a-rubric) for å se flere rubrikkfunksjoner og konfigurere [karaktersystemer](https://support.google.com/edu/classroom/answer/9184995?hl=en&ref_topic=9049978).

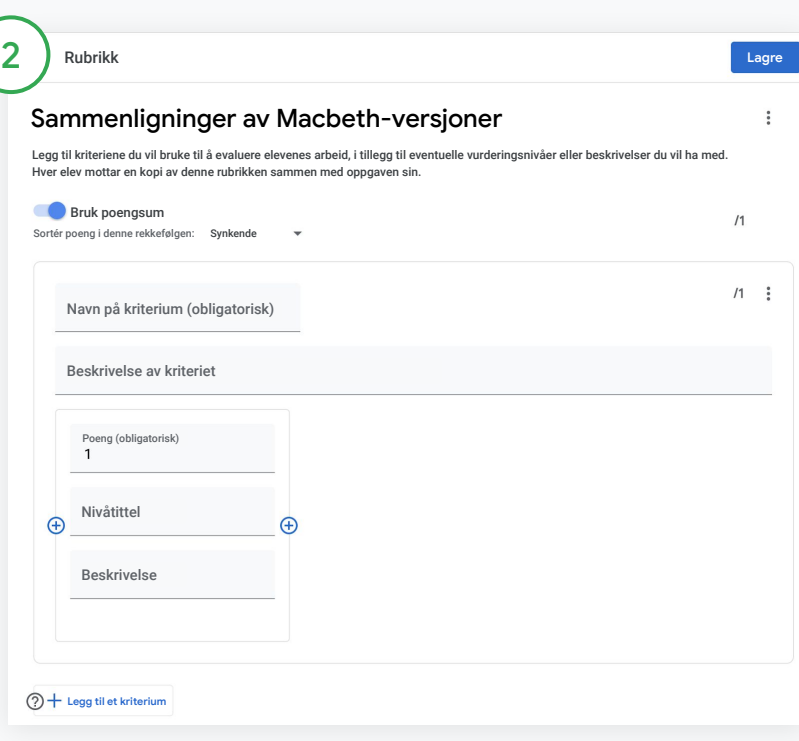

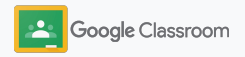

**Lærere**

# Verktøy for administrering og organisering

Spar tid med mer effektiv karaktersetting, ved å se elevfremgang på ett sted og gjennom automatisering av oppgaver.

- ➔ **[Se oppgavefremgang](#page-47-0)** for alle kurs etter status.
- ➔ **[Gi mer utfyllende tilbakemeldinger](#page-49-0)** ved bruk av en tilpasset kommentarbank.
- ➔ **[Sett karakterer med en rubrikk](#page-52-0)** rett ved siden av hver oppgave.
- ➔ **[Returner elevarbeid](#page-54-0)** direkte i Classroom.
- ➔ **[Oppdater karakterboken](#page-55-0)** og se elevoppgaver samlet på ett sted.
- ➔ **[Eksporter karakterer til systemet for](#page-57-0)  [elevinformasjon](#page-57-0)** direkte fra karakterboken.
- ➔ **[Gjenbruk oppgaver](#page-59-0)** i forskjellige kurs.
- ➔ **[Send ut sammendrag til foresatte automatisk](#page-61-0)** for å holde dem informert.

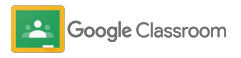

# <span id="page-47-0"></span>Se fremdrift for oppgaver

Få en rask oversikt over arbeidet du har tildelt i alle kursene dine, på ett sted.

Bruk dette verktøyet til å se statusen til arbeidet ditt og merke arbeid som gjennomgått.

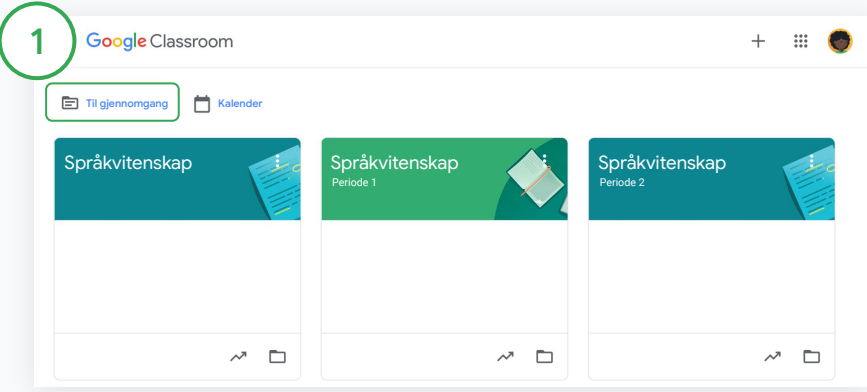

Se elevarbeid i alle kurs

I Classroom klikker du på Til gjennomgang øverst.

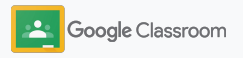

## Se fremdrift for oppgaver

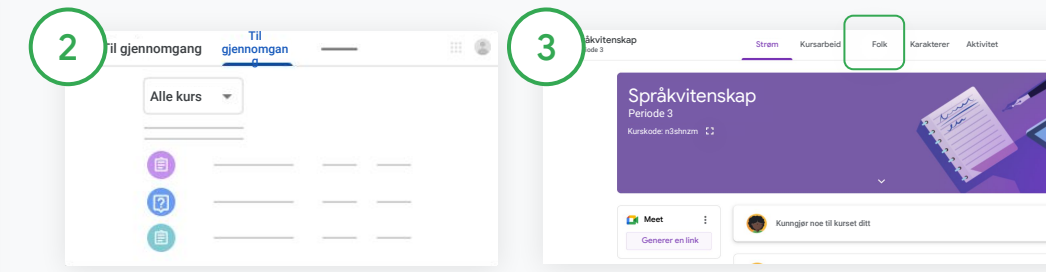

#### Filtrer etter kurs

Klikk på Alle kursene, og velg et kurs. Klikk på en tittel for å se elevenes innleveringer.

Sorter arbeid basert på frister ved å klikke på nedoverpilen eller oppoverpilen.

### Merk arbeid som gjennomgått

Ved siden av arbeidet klikker du  $p$ å Mer  $\equiv$  og deretter på Merk som gjennomgått. Når du har merket arbeidet som gjennomgått, kan du se det i Gjennomgått-listen.

Se en liste over elevenes arbeid samt status for arbeidet

Klikk på det aktuelle kurset. Øverst klikker du på Personer og velger navnet til en elev.

Denne siden viser

- elevenes tildelte arbeid og frister
- statusen for arbeid som er tildelt, fullført etter fristen eller mangler
- karakterer for kursarbeid
- vedlegg til innleveringer
- private kommentarer fra elevene

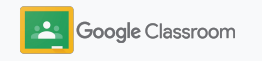

## <span id="page-49-0"></span>Gi mer utfyllende tilbakemelding på oppgaver

Gi elevene klare tilbakemeldinger ved å skrive kommentarer på innleverte oppgaver, eller skriv direkte på elevarbeidet.

Classroom lagrer automatisk tilbakemeldingene du bruker mest, i en personlig tilpasset og automatisk kommentarbank.

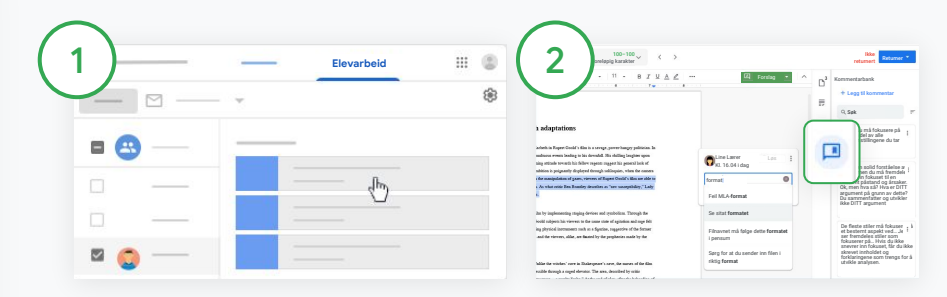

#### Legg inn en kommentar

Klikk på det relevante kurset, og velg Kursarbeid. Klikk på en oppgave, og velg Se oppgaven.

Til venstre velger du navnet på eleven og filen hen har levert inn. Velg delen du vil kommentere, og klikk på Legg til en kommentar  $\mathbb H$ .

Skriv inn kommentaren din, og klikk på Kommenter.

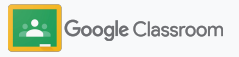

## Gi mer utfyllende tilbakemelding på oppgaver

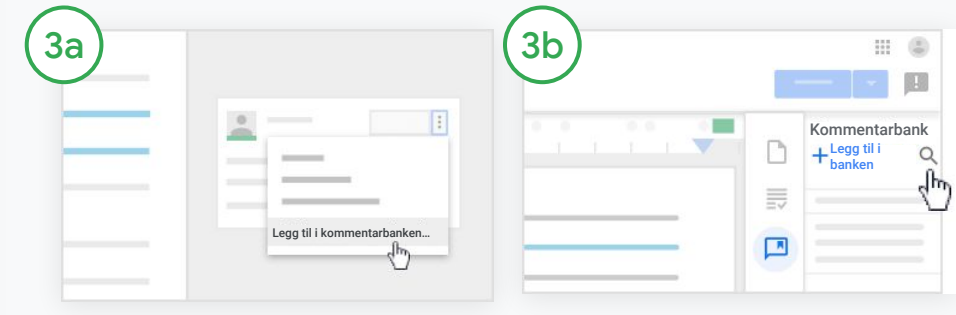

Opprett en tilpasset kommentarbank for kommentarene du bruker mest

Legg til en eksisterende kommentar: Åpne elevens arbeid. Øverst til høyre i kommentarfeltet velger du Mer og klikker på Legg til i kommentarbanken.

Gjør endringer, og klikk på Legg til.

Eller skriv inn en kommentar direkte i arbeidet

Til høyre i elevens arbeid klikker du på Kommentarbank.

Velg Legg til i banken, og velg mellom å skrive inn én enkelt kommentar eller flere kommentarer. Eventuelt kan du lime inn en kommentarliste du har laget på forhånd.

Klikk på Legg til.

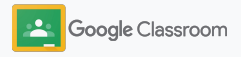

## Gi mer utfyllende tilbakemelding på oppgaver

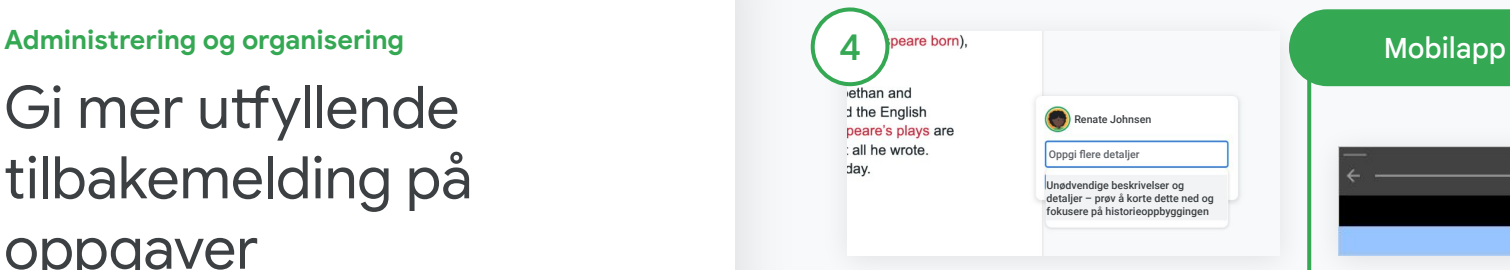

### Bruk en kommentar fra kommentarbanken

Velg delen du vil kommentere, og klikk på Legg til en kommentar  $\mathbb{E}$ .

Når du skriver inn tilbakemeldingen i kommentarfeltet, vises automatisk kommentarene du bruker mest. Klikk på kommentaren du vil bruke, og trykk på Kommentar-knappen for å legge den ut.

Tegn eller skriv på elevarbeid

I Classroom-mobilappen trykker du på kurset og åpner en oppgave.

Trykk på Elevarbeid, og velg navnet på en elev og hens vedlegg.

Klikk på Rediger og skriv notater eller tegn.

Klikk på Mer og deretter på Lagre.

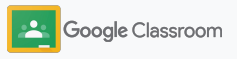

### <span id="page-52-0"></span>Sett karakter ved hjelp av rubrikker

Legg til rubrikker i eksisterende oppgaver for å sikre konsekvent og oversiktlig karaktersetting. Lærerne kan sette karakter på elevenes arbeid med rubrikker som vises like ved siden av oppgaven.

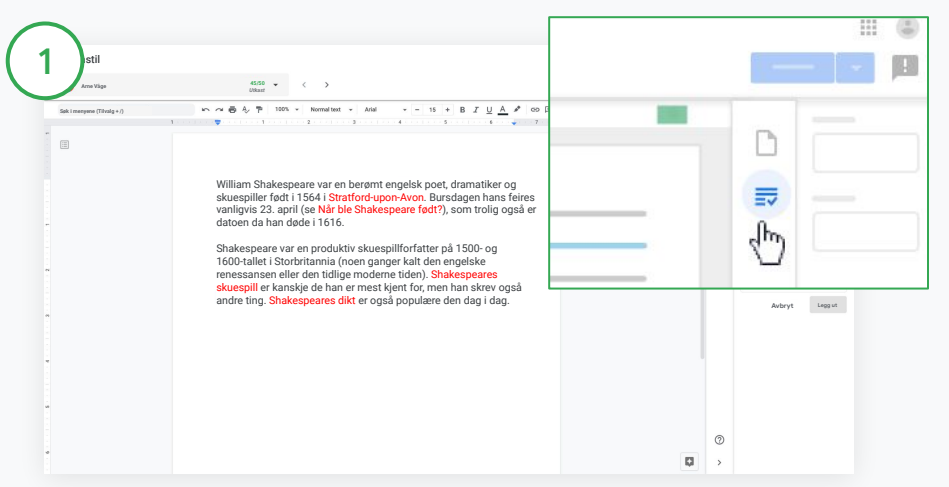

#### Se rubrikken mens du setter karakter på en oppgave

Velg det aktuelle kurset, og klikk på Kursarbeid. Velg oppgaven, klikk på Se oppgaven, og åpne filen til en elev.

I kolonnen til høyre klikker du på Karaktersetting-ikonet og viser eller skjuler en beskrivelse av kriterier i kolonnen til høyre.

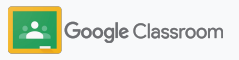

### Sett karakter ved hjelp av rubrikker

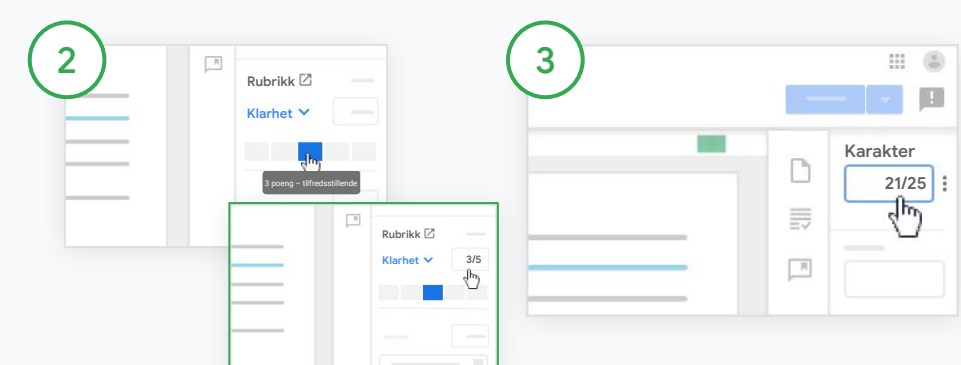

Velg et vurderingsnivå for hvert kriterium

I Rubrikk tildeler du et vurderingsnivå for hvert kriterium.

Klikk på et vurderingsnivå for hvert kriterium. Hvis du bruker kriteriet for poengsummer, skriver du inn et tall.

Rubrikkpoengene oppdateres automatisk når du velger vurderingsnivåer.

Endre den samlede karakteren manuelt

I Karakter skriver du manuelt inn en karakter for elevens oppgave.

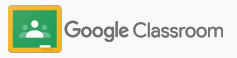

### <span id="page-54-0"></span>Returner elevarbeid

Hold orden ved å returnere elevarbeid direkte i oppgavene. Og del gjennomgått arbeid med én eller flere elever om gangen. Når oppgaven er returnert, kan elevene se karakteren de har fått.

Lærerne kan også returnere oppgaver i Classroom[-karakterboken](#page-55-0).

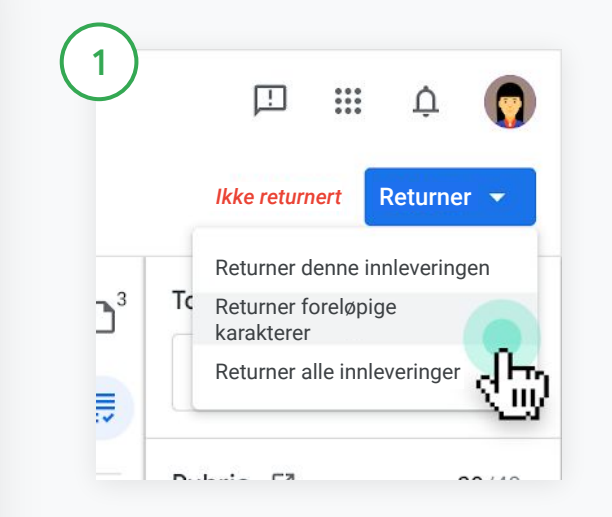

I Classroom velger du kurset og klikker på Kursarbeid. Velg oppgaven du vil returnere, og klikk på Se oppgaven.

Merk av for hver av elevene du vil returnere oppgaver til, klikk på Returner, og velg alternativet du foretrekker.

Her er alternativene:

- Returner denne innleveringen
- Returner foreløpige karakterer
- Returner alle innleveringer

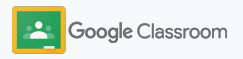

### <span id="page-55-0"></span>Oppdater karakterboken

I karakterboken i Classroom kan du enkelt se elevenes karakterer, returnere arbeid og gå gjennom alle karakterene for en bestemt oppgave.

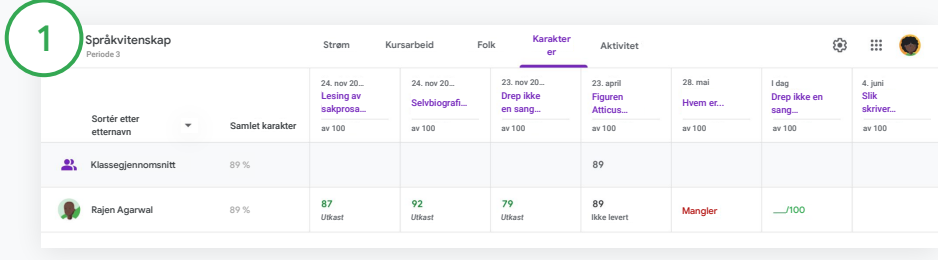

#### Åpne karakterboken

Øverst i Classroom velger du kurset og klikker på Karakterer.

På Karakterer-siden kan du se, sette karakter på og returnere elevarbeid.

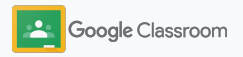

### Oppdater karakterboken

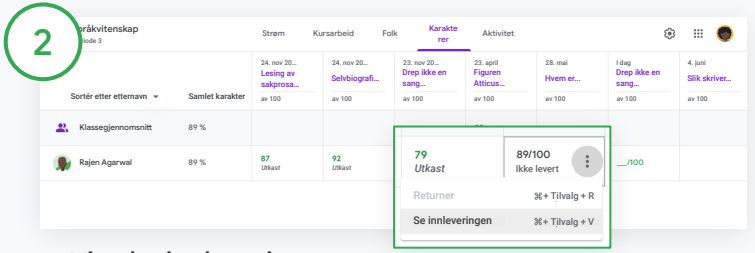

Vis elevinnleveringer

I Karakterer holder du markøren over en celle med en elevs oppgave. Klikk på Mer og deretter på Se innleveringen.

Arbeids- og karakterstatusen er fargekodet:

- Rød: Arbeidet mangler.
- Grønn: Arbeidet er levert eller er gitt en foreløpig karakter.
- Svart: Arbeidet er returnert.

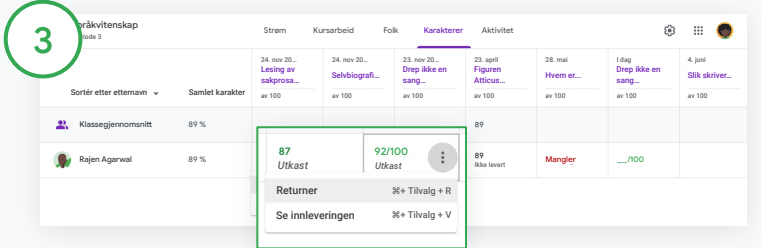

Skriv inn karakterer og returner arbeid i karakterboken

I Karakterer skriver du inn en karakter for elevens oppgave.

For å returnere oppgaven, klikk på Mer  $\equiv$  og deretter på Returner.

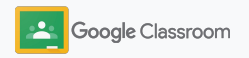

### <span id="page-57-0"></span>Eksporter karakterer til systemet for elevinformasjon

Eksporter karakterer fra karakterboken direkte til systemet for elevinformasjon ved å knytte kurset til systemet først.

Kompatible partnere med systemet for elevinformasjon: Infinite Campus, Skyward, Aspen SIS\*

Gå til [brukerstøtten](https://support.google.com/edu/classroom/answer/9356369?hl=en&ref_topic=9049978#zippy=%2Clink-a-class-to-your-sis) for å finne ut mer om eksportering av karakterer.

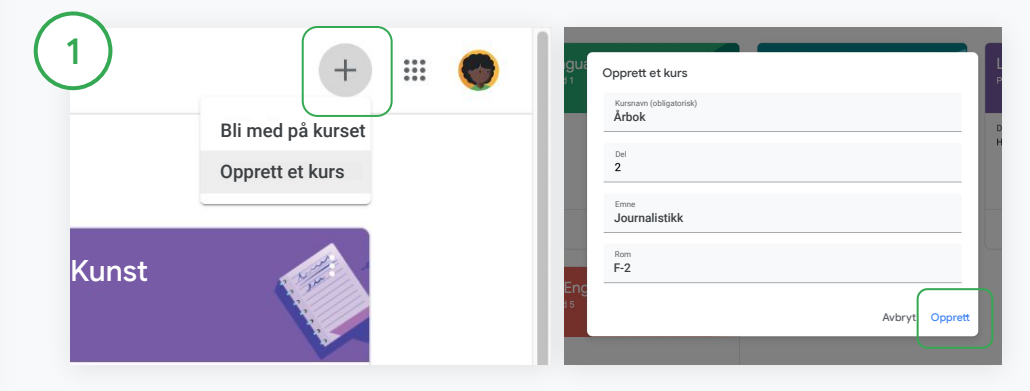

Først må du knytte et kurs til systemet for elevinformasjon I Classroom klikker du på Legg til  $+$  og velger Opprett et kurs. Ved siden av Knytt til klikker du på nedoverpilen og velger kurset ditt. Skriv inn kursdetaljene, og klikk på Opprett.

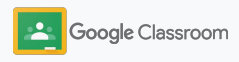

### Eksporter karakterer til systemet for elevinformasjon

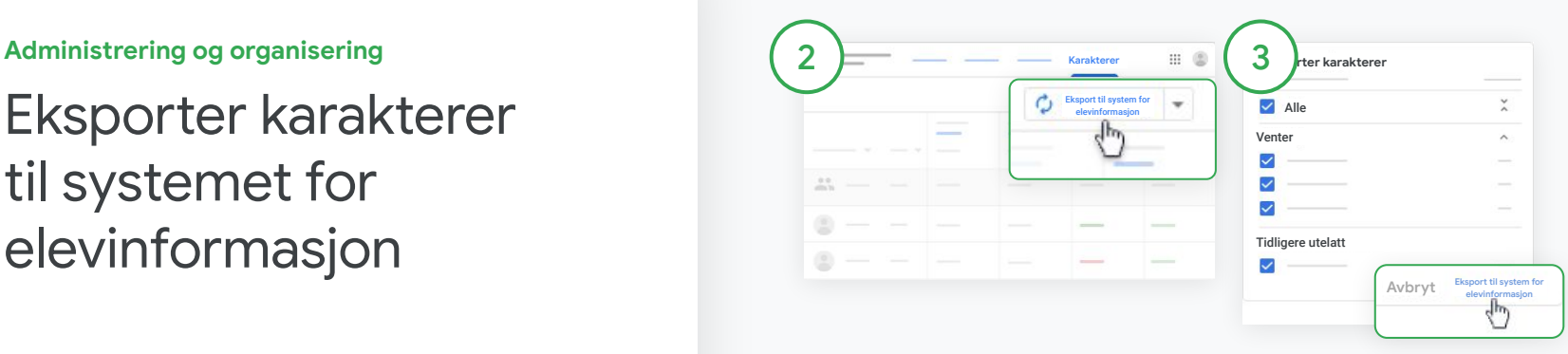

#### Eksporter karakterer

Klikk på kurset du vil eksportere fra, og velg Karakterer.

Til høyre klikker du på Eksport til system for elevinformasjon. Karakterer eksporteres for alt kursarbeid der boksen er avmerket. Fjern avmerkingen for karakterer du ikke vil eksportere.

Klikk på Eksport til system for elevinformasjon for å eksportere.

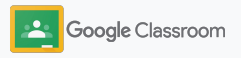

## <span id="page-59-0"></span>Gjenbruk oppgaver og kunngjøringer

Spar tid ved å gjenbruke oppgaver, kunngjøringer eller andre innlegg. Legg ut på nytt i det opprinnelige kurset eller et annet kurs.

Før du publiserer, kan du gjøre endringer og redigere vedlegg eller rubrikker.

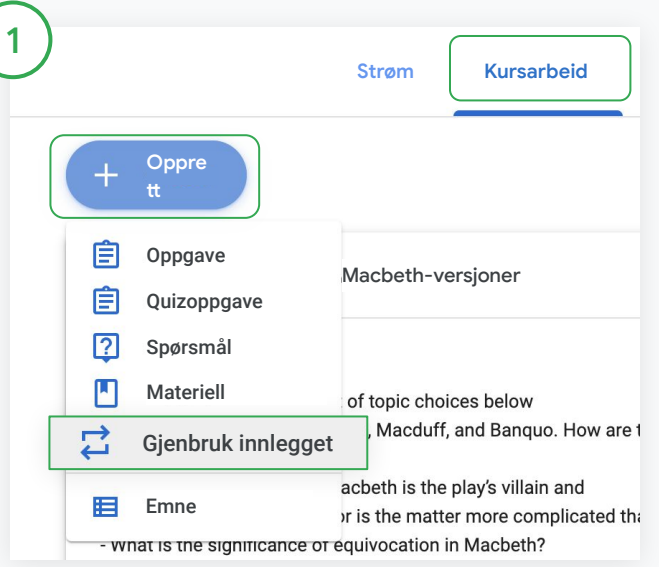

#### Gjenbruk innlegg

I Classroom velger du kurset og klikker på Kursarbeid. Hold markøren over Opprett, og klikk på Gjenbruk innlegget.

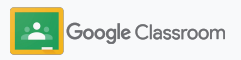

### Gjenbruk oppgaver og kunngjøringer

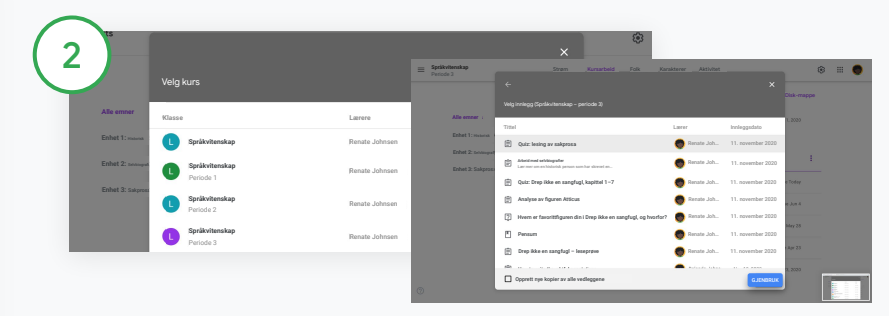

Velg kurset med innlegget du vil gjenbruke. Velg innlegget, og klikk på Gjenbruk.

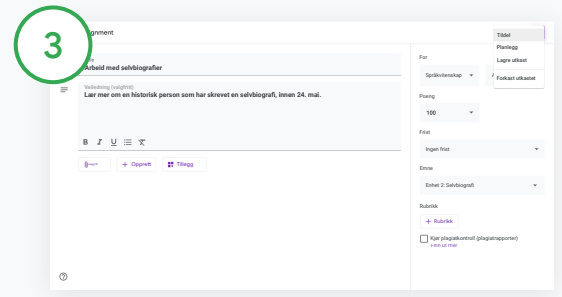

Rediger informasjon, og legg til eller slett vedlegg. Velg et alternativ før du legger ut på nytt:

- Lagre innlegget til senere. Klikk på nedoverpilen, og velg Lagre utkast.
- Gjenbruk en oppgave: Klikk på Tildel.
- Gjenbruk en kunngjøring: Klikk på Legg ut.

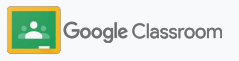

### <span id="page-61-0"></span>Send sammendrag til foresatte automatisk

Hold foresatte informerte og engasjerte ved å invitere dem til å motta automatiske sammendrag via e-post. Velg hvilke kurs og foresatte du vil inkludere i [sammendragene.](https://support.google.com/edu/classroom/answer/6386354)

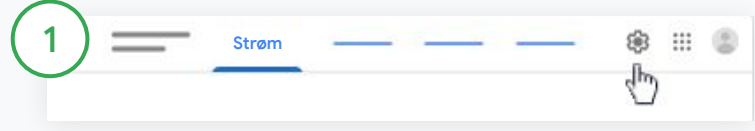

Slå sammendrag til foresatte på eller av

Velg kurset du vil sende sammendrag om via e-post, og klikk på Innstillinger  $\ddot{\bullet}$ .

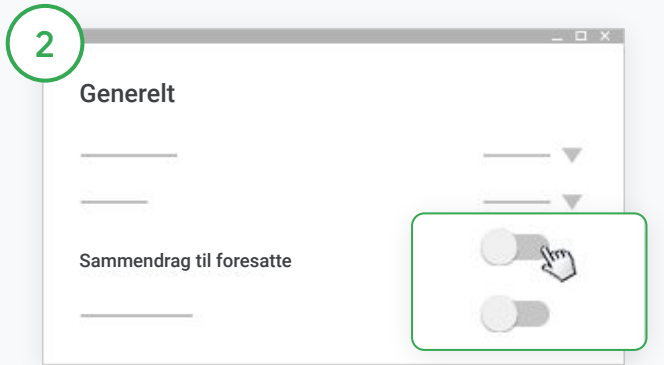

Under Generelt klikker du på bryteren for å slå den av eller på. Klikk på Legg til kurs. Øverst på siden klikker du på Lagre.

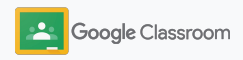

### Send sammendrag til foresatte automatisk

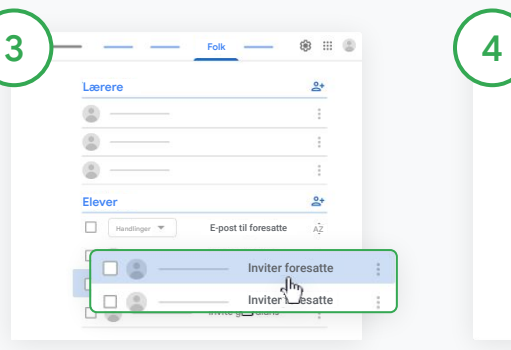

#### Inviter eller fjern foresatte

Velg det aktuelle kurset, og klikk på Personer.

Ved siden av navnet på eleven klikker du på Inviter foresatte eller Fjern foresatte.

- Hvis du inviterer foresatte. skriver du inn e-postadressene deres
- Klikk på Inviter eller Fjern.

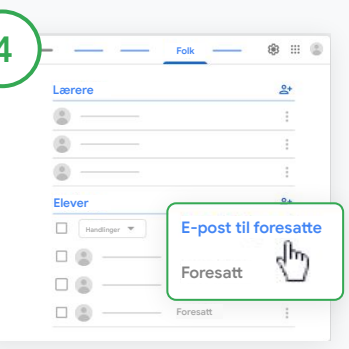

### E-post til foresatte

Velg det aktuelle kurset, og klikk på Personer.

- Slik sender du e-post til én elevs foresatte: Ved siden av navnet på eleven velger du Mer og klikker på Send e-post til foresatte. Et e-postvindu åpnes der e-postadressene allerede er fylt ut.
- Slik sender du e-post til alle foresatte for elevene i et kurs: Øverst klikker du på Send e-post til alle foresatte.

Skriv inn et emne og meldingsteksten. Klikk på Send.

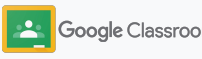

**Lærere**

# Verktøy for individuelle læringsbehov

Hjelp elevene med å holde fokus med funksjoner de kan bruke til å opprette et produktivt og personlig tilpasset læringsmiljø.

- ➔ [Tilgjengelighetsressurser](#page-64-0) legger til rette for læringsmuligheter for alle elever.
- ➔ [Automatiske frister](#page-65-0) i elevenes kalendere hjelper dem med å holde oversikt over frister.
- ➔ [Elevenes huskelister](#page-67-0) er tilpasset for å hjelpe dem med å holde orden.
- ➔ [Plagiatrapporter for elever](#page-68-0) bidrar til å forhindre utilsiktet plagiering.

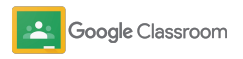

# <span id="page-64-0"></span>Ressurser for tilgjengelighet

Gi elevene friheten til å justere tilgjengelighetsinnstillinger, slik at de kan lære og arbeide på den måten som fungerer best for dem.

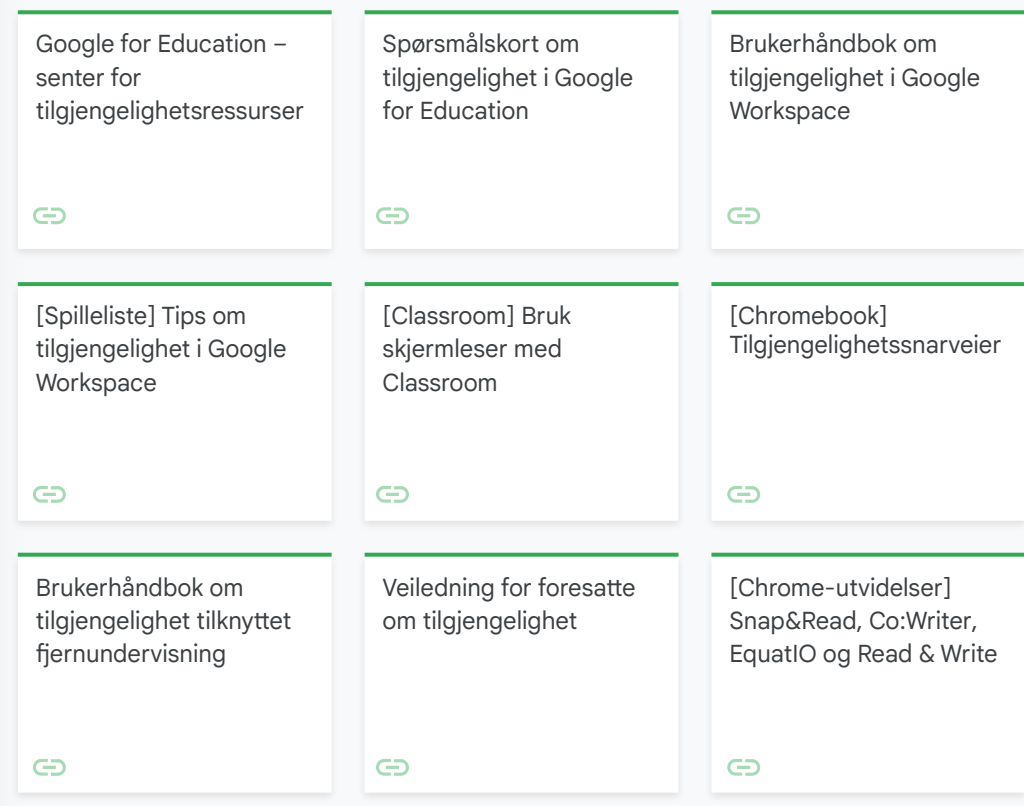

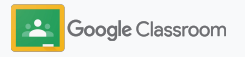

### <span id="page-65-0"></span>Automatiske frister i kalenderen

Overhold enkelt tidsfrister for innlevering med frister som vises automatisk i kalendere når det tildeles kursarbeid.

For hvert kurs deler du og elevene en Classroom-kalender og Google-kalender der dere kan se frister.

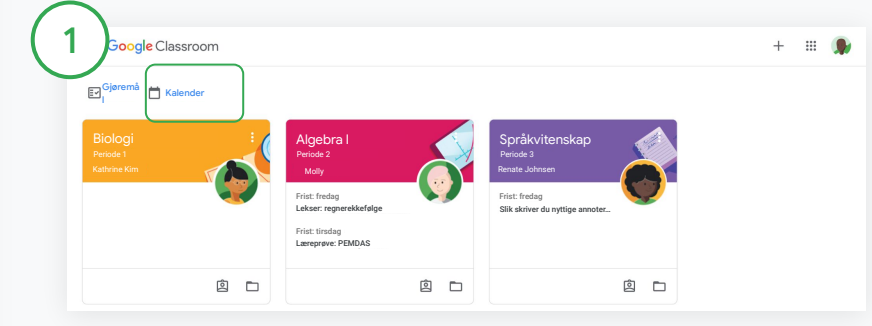

Se kursarbeid i Classroom-kalenderen

Øverst i Classroom klikker du på menyen  $\equiv$  og velger Kalender for å se alle oppgavefristene.

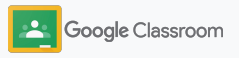

### Automatiske frister i kalenderen

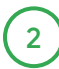

Velg en oppgave for å åpne den og finne ut mer.

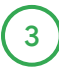

Se kursarbeid for alle kursene dine Klikk på Alle kurs.

Se kursarbeid for ett kurs

Klikk på Alle kurs, og velg kurset.

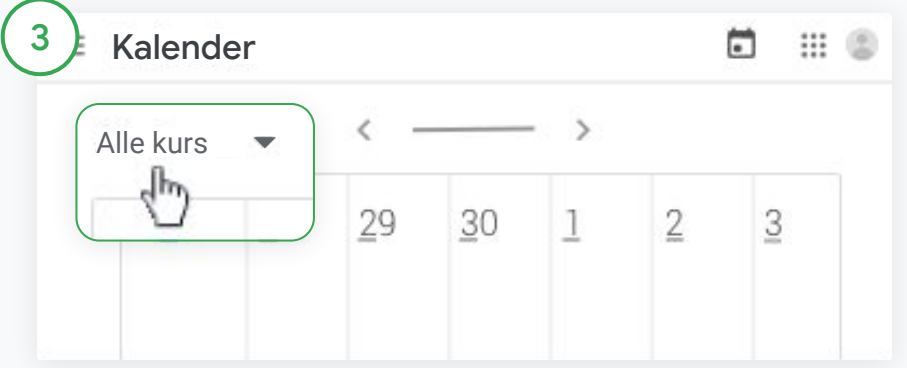

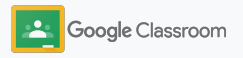

### <span id="page-67-0"></span>Vis elevene sine personlig tilpassede huskelister

Gi elevene muligheten til å holde fokus og planlegge på forhånd med personlig tilpassede huskelister for hver elev, som opprettes automatisk i Classroom.

Elevene kan gå til **brukerstøtten** for å finne flere måter å se kursarbeid på.

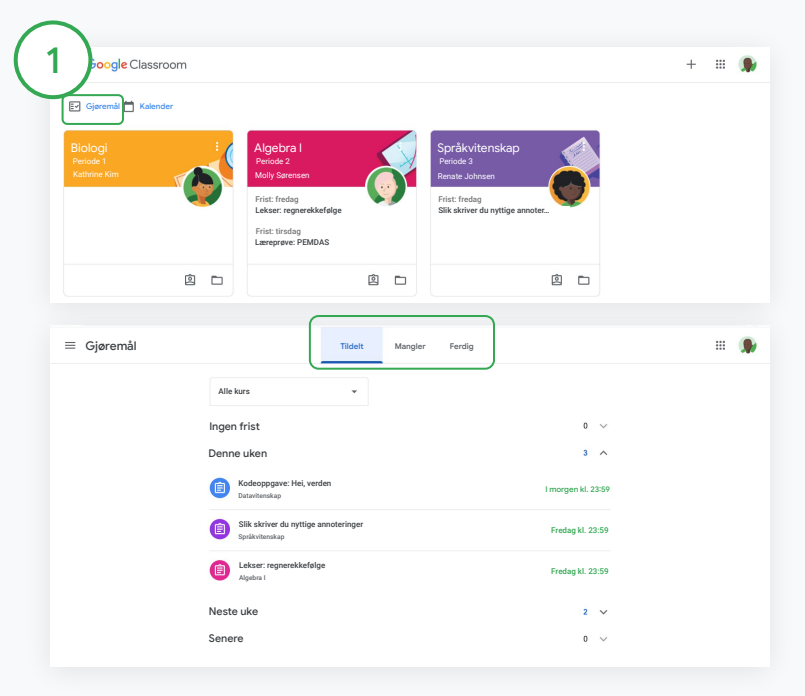

Fortell elevene hvor de kan finne huskelisten for kurset

Øverst i Classroom klikker du på Gjøremål og velger et alternativ:

- Klikk på Tildelt for å se arbeid du har fått tildelt.
- Klikk på Mangler for å se arbeid som er forfalt.
- Klikk på Ferdig for å se arbeid som en lærer har satt karakter på eller returnert.

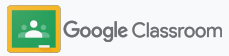

### <span id="page-68-0"></span>Gi elevene muligheten til å bruke plagiatrapporter

Tilrettelegg for kritisk tenkning, og la elevene se etter utilsiktet plagiering.

Med plagiatrapporter kan du bruke Google Søk i oppgavene dine i Google Dokumenter, Regneark og Microsoft Word. [Slå på plagiatrapporter](#page-39-0), slik at elevene kan identifisere innhold med mangelfull kildehenvisning og gjøre endringer. Når oppgavene er sendt inn, ser Classroom automatisk etter plagiering og sender resultatene til lærerne.

plagiering. Elevene kan kjøre plagiatrapporter opptil 3 ganger.

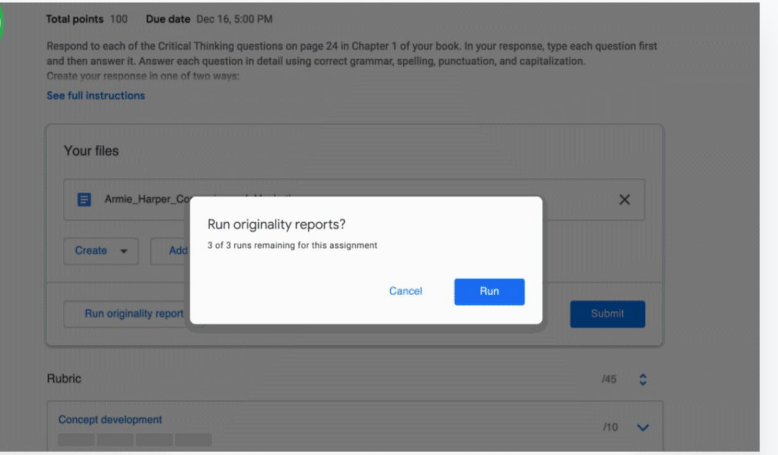

1

Gi elevene muligheten til å kjøre plagiatrapporter i oppgavene sine I et kurs kan elevene klikke på Kursarbeid og velge Oppgave.

Under Arbeidet ditt laster du opp eller oppretter en fil.

Ved siden av «Plagiatrapporter» klikker du på Kjør. Under filnavnet klikker du på Se plagiatrapporten for å se rapporten og eventuell

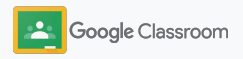

### Lærerressurser i Google Classroom

I tillegg til denne veiledningen kan du ta en titt på andre ressurser som er laget for å hjelpe lærere med å få utbytte av Classroom.

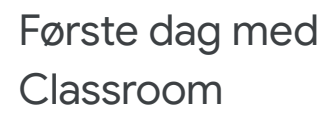

 $\overline{\phantom{0}}$ 

Gå til [Lærersenteret](https://teachercenter.withgoogle.com/first-day-trainings/welcome-to-classroom) for å finne ressurser for hvordan du kommer i gang med Classroom – alle ressursene er laget av lærere.

### Videoveiledninger

Se [opplæringsvideoer](https://edu.google.com/intl/ALL_us/for-educators/training-courses/?modal_active=none) for lærere og elever for å komme i gang eller finne ut mer, se en oversikt over de mest populære funksjonene i [Introduksjon til Classroom,](https://www.youtube.com/watch?v=UEFgW--0094&list=PLP7Bvyb3ap44G3Gt_mTxOHoCcIYTBIixg) og få tilgang til [Classroom-serien](https://docs.google.com/presentation/d/1x-_rDk0Ixfo5wbpQrNrOI44BV4cWiktCoGR0nF_fmig/edit#slide=id.gd4c930ea03_158_0) for å få hjelp med å løse utfordringer knyttet til undervisning og læring.

### Brukerstøtte for Classroom

6

I [brukerstøtten for Classroom](https://support.google.com/edu/classroom/?hl=en#topic=6020277) finner du en rekke trinnvise veiledninger med svar på alle mulige spørsmål.

# 잡

### Kompatible apper

Få tilgang til brukergodkjente [apper](https://edu.google.com/products/classroom/apps/) som kan integreres sømløst med Classroom, noe som skaper ubegrensede muligheter for å lære.

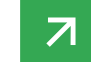

#### **Funksjoner som koster penger**

# Få mer ut av Classroom

Ta en titt på funksjonene og den utvidede funksjonaliteten i Classroom som er tilgjengelig i [Google Workspace for](https://edu.google.com/products/workspace-for-education/editions/) [Education-utgaver som koster penger.](https://edu.google.com/products/workspace-for-education/editions/)

### Gi undervisningen et løft med flere Classroom-funksjoner:

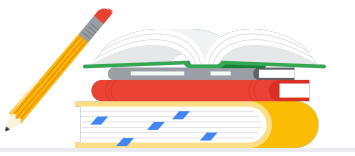

- Eksporter Classroom-logger til BigQuery for å analysere bruk, bruksmønstre med mer.
- Få ubegrenset tilgang til plagiatrapporter med skolens private repositorium av tidligere innleveringer kan lærerne sammenligne samsvar med tidligere elevarbeid.
- Kommer snart Tilby utdanningsverktøy fra tredjeparter til flere lærere samtidig ved bruk av Classroom-tillegg.
- Kommer snart Gi lærerne muligheten til å bruke eksisterende undervisningsinnhold og gjøre det om til engasjerende og interaktive oppgaver med øvelsessett.

### Legg til flere funksjoner som dekker lærestedets unike behov

Tilgjengelig uten

Google Workspace for Education Fundamentals

En verktøypakke som er tilgjengelig uten kostnad, og som gir mulighet til å samarbeide om læring på en sikker plattform.

ssroom-funksjone

Den grunnleggende

Classroom-versjonen har massevis av funksjoner samlet på ett sted for undervisning og læring. Med Education Fundamentals får alle lærere og elever tilgang til et omfattende utvalg av Classroom-funksjoner de kan bruke til å administrere, måle og forbedre læringsopplevelsen.

#### Google Workspace for Education Standard

 $\rightarrow$ 

Bygger videre på alle funksjonene i Education Fundamentals med avanserte sikkerhets- og analyseverktøy som bidrar til å redusere risikoer og håndtere trusler, med bedre synlighet og kontroll i hele læringsmiljøet.

Få alle funksjonene i Education Fundamentals pluss

• eksport av Classroom-logger for statistikk og analyse i BigQuery

lengelig uten and and the second of the second of the second vertex of the second vertex of the second vertex o<br>Rostnad\*

Teaching and Learning Upgrade

Bygger videre på alle funksjonene i Education Fundamentals eller Education Standard med avanserte verktøy for lærere og mulighet til å sikre god kommunikasjon, skape rike læringsopplevelser og legge til rette for faglig integritet.

Få alle funksjonene i Education Fundamentals pluss

- et ubegrenset antall plagiatrapporter samt muligheten til å oppdage plagiering mellom elevene ved å sjekke elevarbeid mot et privat repositorium av tidligere innleveringer
- mulighet til å gjøre gammelt undervisningsinnhold om til engasjerende og interaktive oppgaver med øvelsessett\*\*
- integrering av favorittverktøy fra tredjeparter ved hjelp av Classroom-tillegg\*\*
- avanserte Google Meet-funksjoner som vanlige spørsmål, avstemninger, grupperom, transkripsjon og opptak

#### Google Workspace for Education Plus

En omfattende løsning for å fornye undervisningen med digitale verktøy. Få alle funksjonene i Education Fundamentals, Education Standard, Teaching and Learning Upgrade pluss mye mer.

#### Få alle funksjonene i Education Standard og Teaching and Learning **Upgrade**

\* [Kostnadsfritt for kvalifiserte læresteder](https://support.google.com/a/answer/134628?hl=en)

\*\* Kommer snart

<sup>1</sup> Foreløpig tilgjengelig i noen regioner
## Vanlige spørsmål om Google Workspace for Education

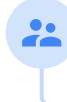

J

B

Alle kunder som har kjøpt G Suite Enterprise for Education, får nye funksjoner som lanseres for de nye Google Workspace for Education-utgavene.

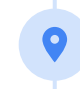

Kontakt salgsrepresentanten din for å få prisinformasjon om hver utgave som koster penger, basert på regionen du er i, behovene dine og antallet registreringer.

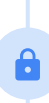

Alle de betalte utgavene av Google Workspace for Education er årsabonnementer, og prisen låses for hele abonnementsperioden. Kunder som kjøper Teaching and Learning Upgrade, kan når som helst legge til Education Standard (og omvendt).

Google Workspace for Education-utgaver inkluderer [Education Fundamentals](http://edu.google.com/educationfundamentals) (kostnadsfritt for kvalifiserte læresteder), [Education Standard](http://edu.google.com/educationstandard), [Teaching and Learning](http://edu.google.com/teachingandlearningupgrade) [Upgrade](http://edu.google.com/teachingandlearningupgrade) og [Education Plus](http://edu.google.com/educationplus) (koster penger og inkluderer premium-funksjoner).

Hvis du vil vite mer om spesifikke funksjoner som er inkludert i hver av Google

Workspace for Education-utgavene, kan du gå til [sammenligningsdiagrammet](https://edu.google.com/products/workspace-for-education/editions/).

G Suite Enterprise for Education (nå Google Workspace for Education Plus) fortsetter å være tilgjengelig til nåværende priser frem til april 2021. Etter dette er [Education](http://edu.google.com/educationplus) [Plus](http://edu.google.com/educationplus)-utgaven et godt valg for kunder som er ute etter en omfattende og tilsvarende løsning for lærestedet.

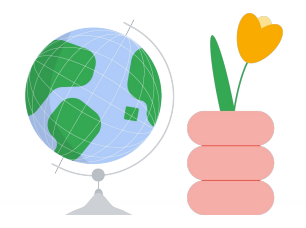

## Få hjelp når du trenger det

- Bli med i **[lærerfellesskapet](https://edu.google.com/intl/ALL_us/for-educators/communities/?modal_active=none)** for å finne en gruppe i nærheten. G
- Finn løsninger fra andre lærere i [Classroom-brukerfellesskapet.](https://support.google.com/edu/classroom/community)  $\bigoplus$
- Utforsk [brukerstøtten](https://support.google.com/edu/classroom/?hl=en#topic=10298088) og [hjelpeforumene](https://support.google.com/edu/classroom/community/?hl=en&gpf=%23!forum%2Fgoogle-education) for å finne svar på tekniske spørsmål.G

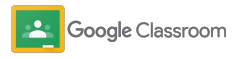

## **Takk**

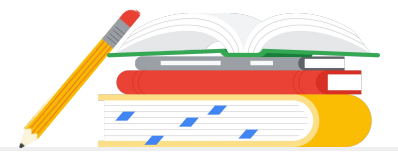

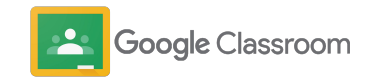